**Dokumentation zur**

**Administration**

# Inhaltsverzeichnis

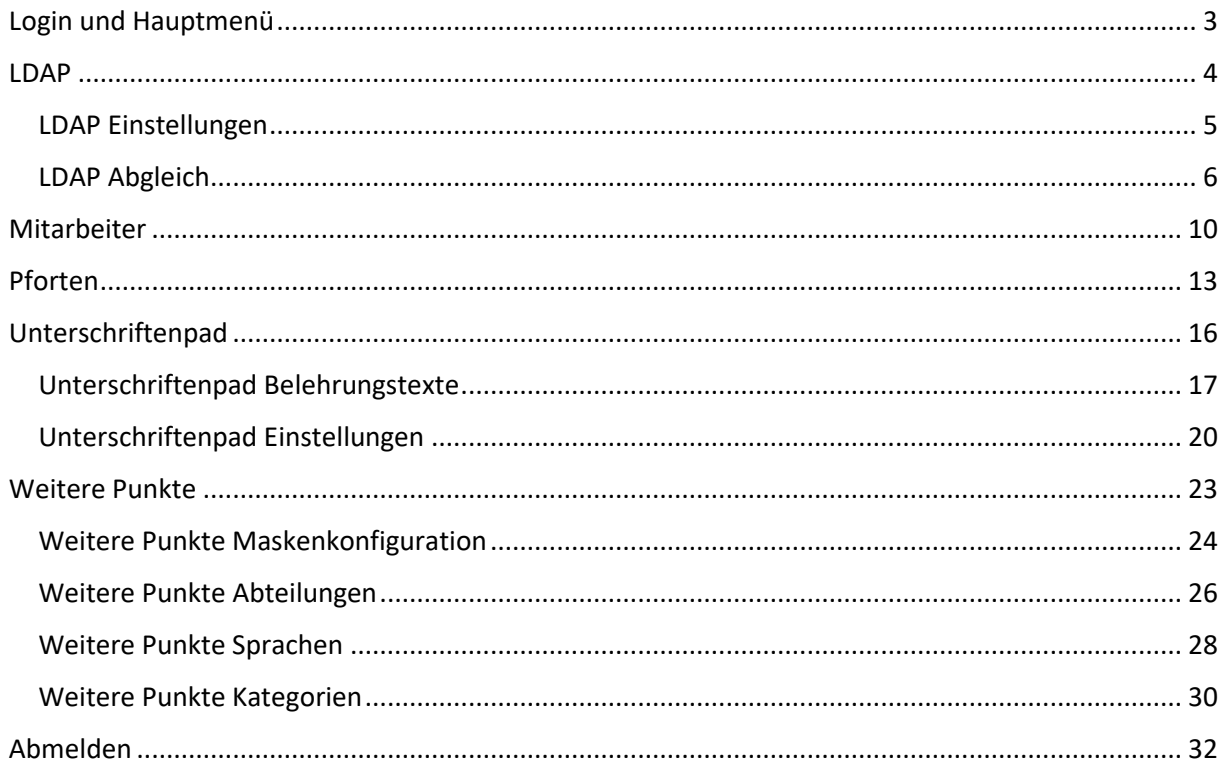

### <span id="page-2-0"></span>Login und Hauptmenü

### **ID VisitControl**

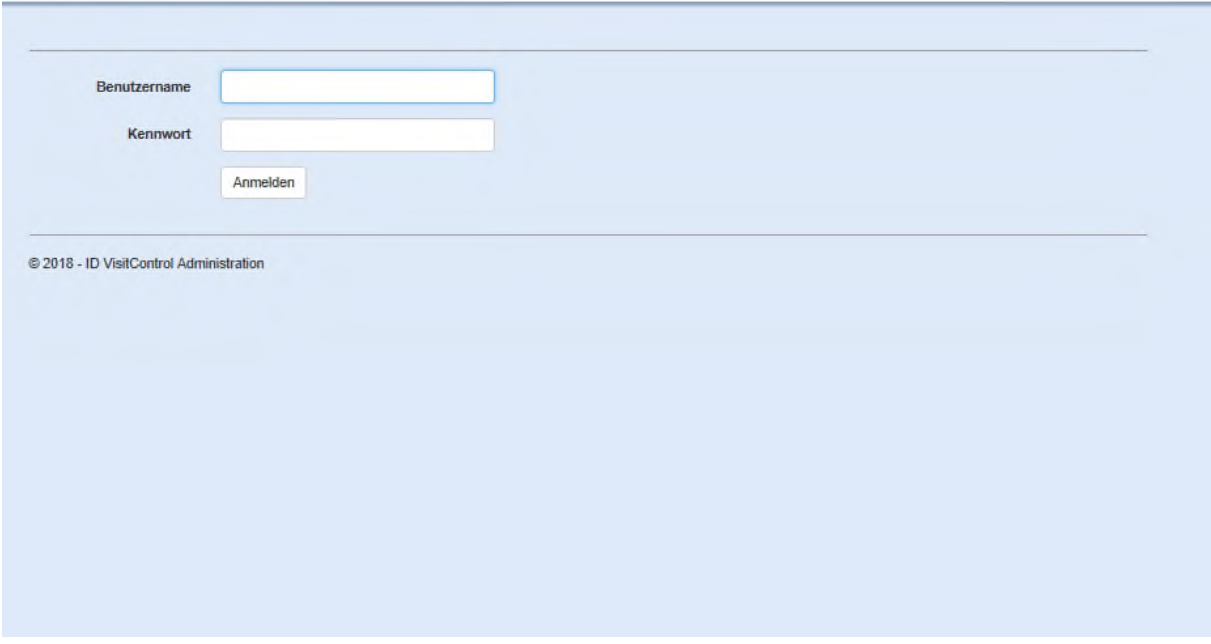

Auf der **Loginmaske** geben Sie bitte Ihren Benutzernamen und Kennwort ein.

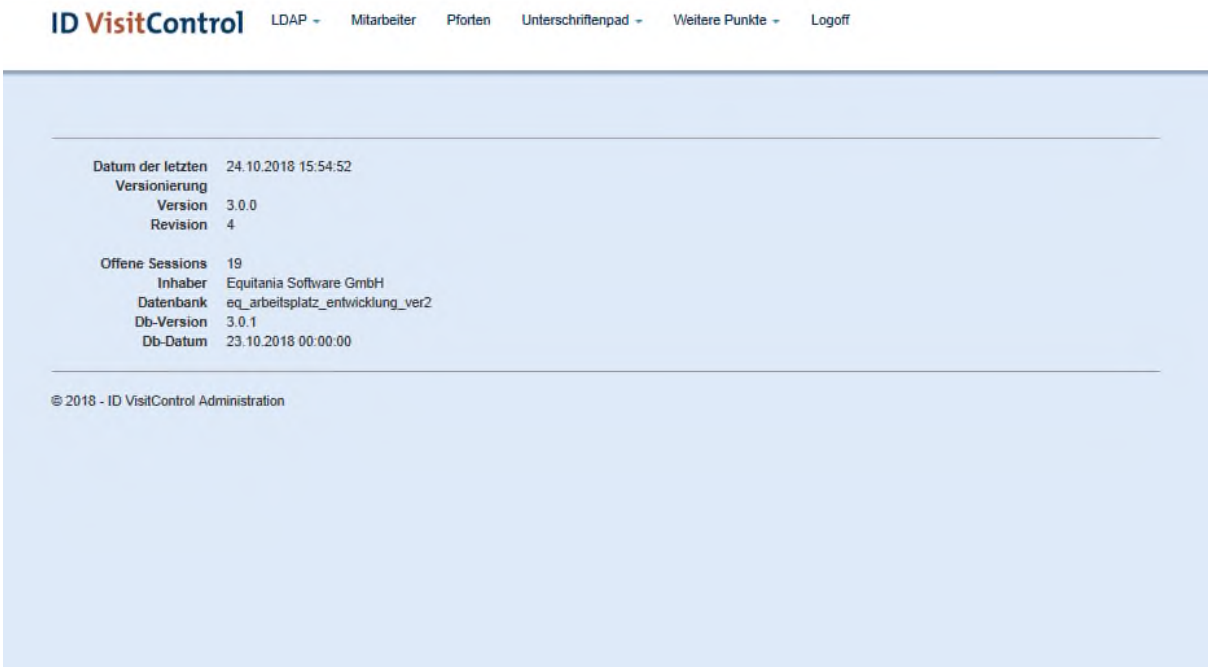

Im Hauptmenü können Sie die gewünschte Aktion auswählen.

### <span id="page-3-0"></span>LDAP

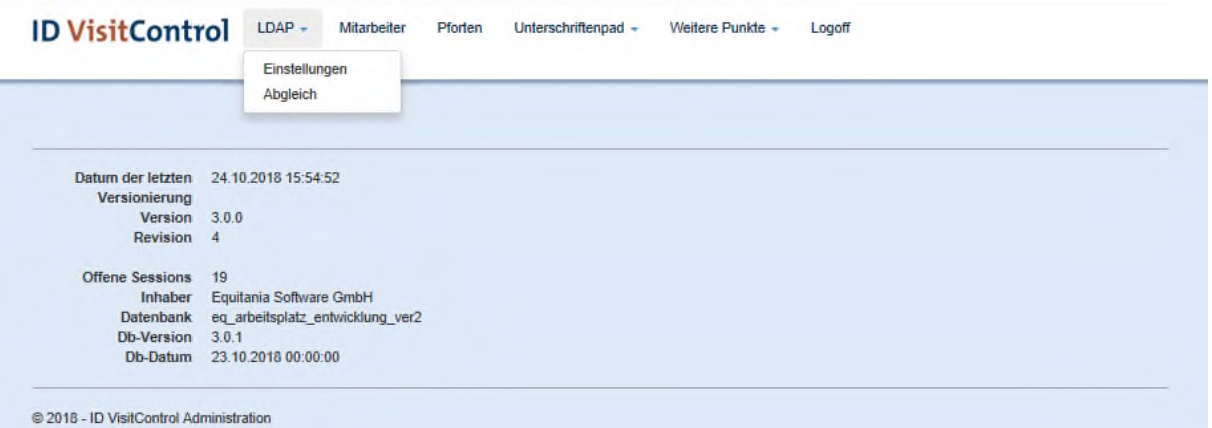

#### <span id="page-4-0"></span>LDAP Einstellungen

Klicken Sie zuerst auf den Button **LDAP** und dann auf **Einstellungen**.

Hier können Sie Ihre Zugangsdaten verwalten, Verbindungsparameter setzen und Verbindungen testen.

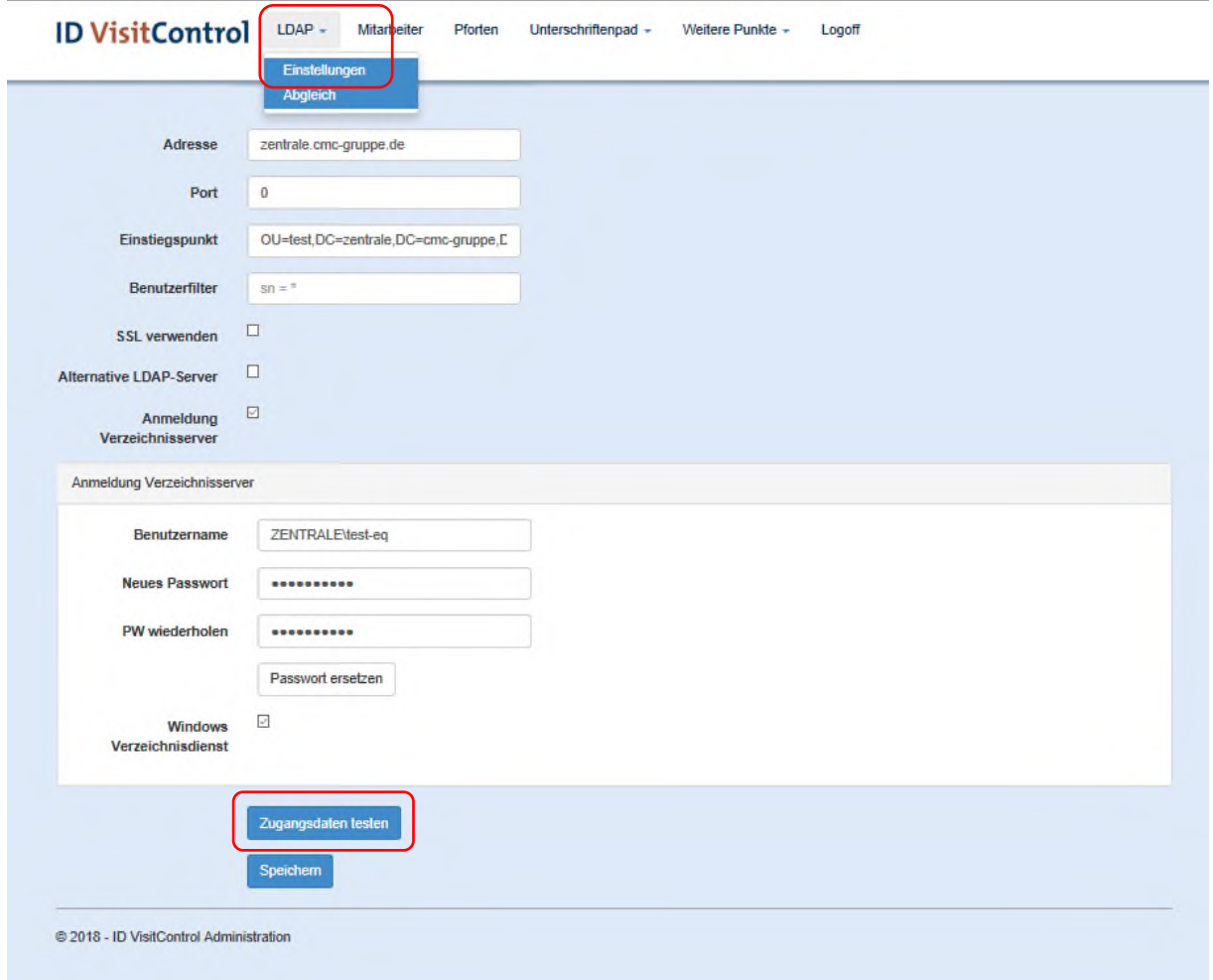

#### Klicken Sie nun auf den Button **Zugangsdaten** testen.

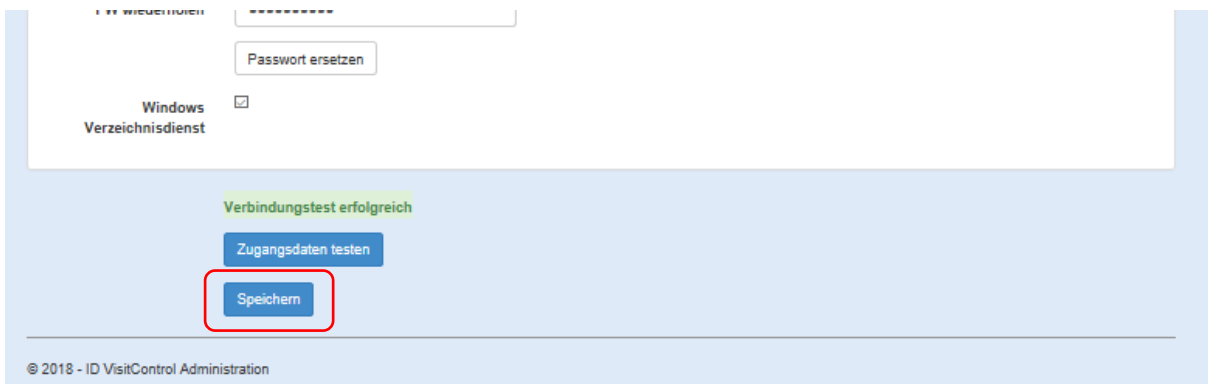

Wenn Sie etwas geändert haben, klicken Sie um dies zu bestätigen auf den Button **Speichern.**

#### <span id="page-5-0"></span>LDAP Abgleich

Klicken Sie dann auf das Auswahlfeld **LDAP** und dann auf **Abgleich**.

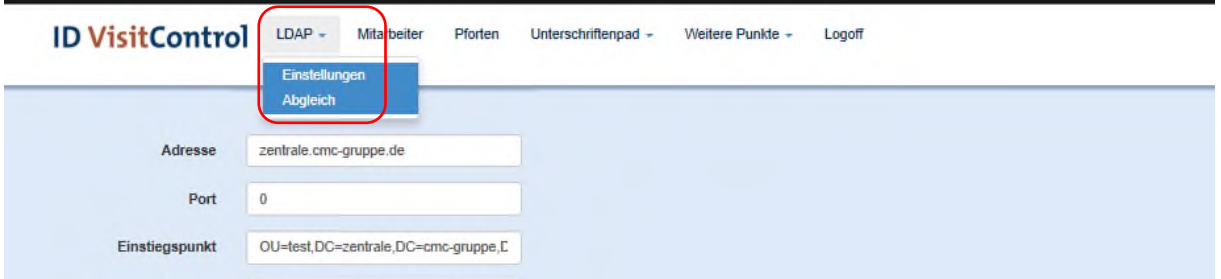

Hier können Sie nun unter **alle Benutzer** Ihres Active Directorys sehen und überprüfen ob diese aktiv sind.

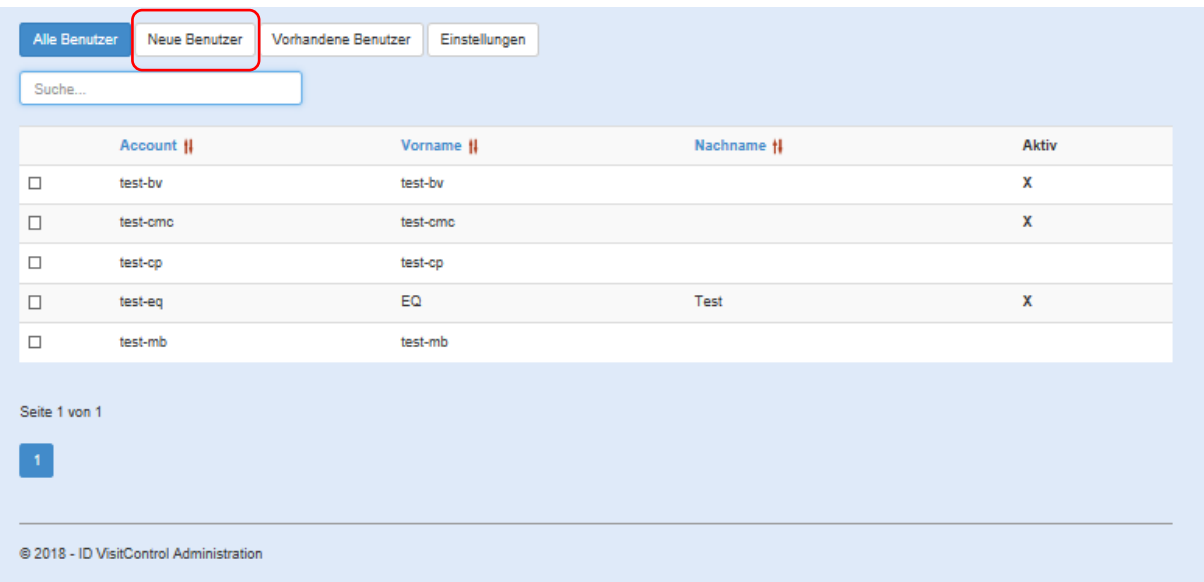

Klicken Sie nun auf "Neue Benutzer".

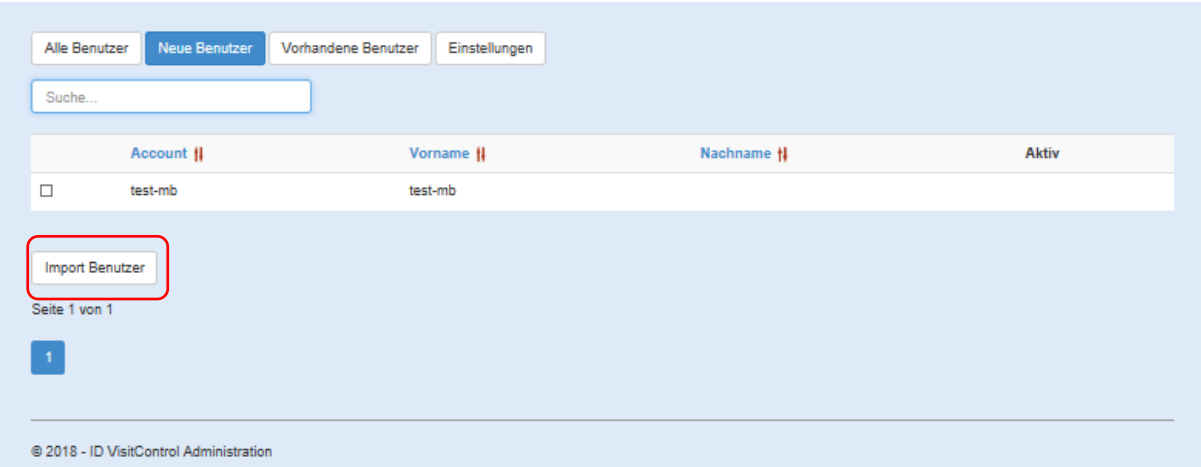

Hier finden Sie die Mitarbeiter, die zuletzt im Active Directory eingepflegt wurden aber noch nicht in ID VisitControl importiert wurden.

Um einen Benutzer zum ID VisitControl hinzuzufügen, muss dieser in der Liste ausgewählt werden und der Button "Import Benutzer" geklickt werden.

© 2018 Equitania Software GmbH | cmc Gruppe Seite | 6

Wechseln Sie nun auf die Maske "Vorhandene Benutzer".

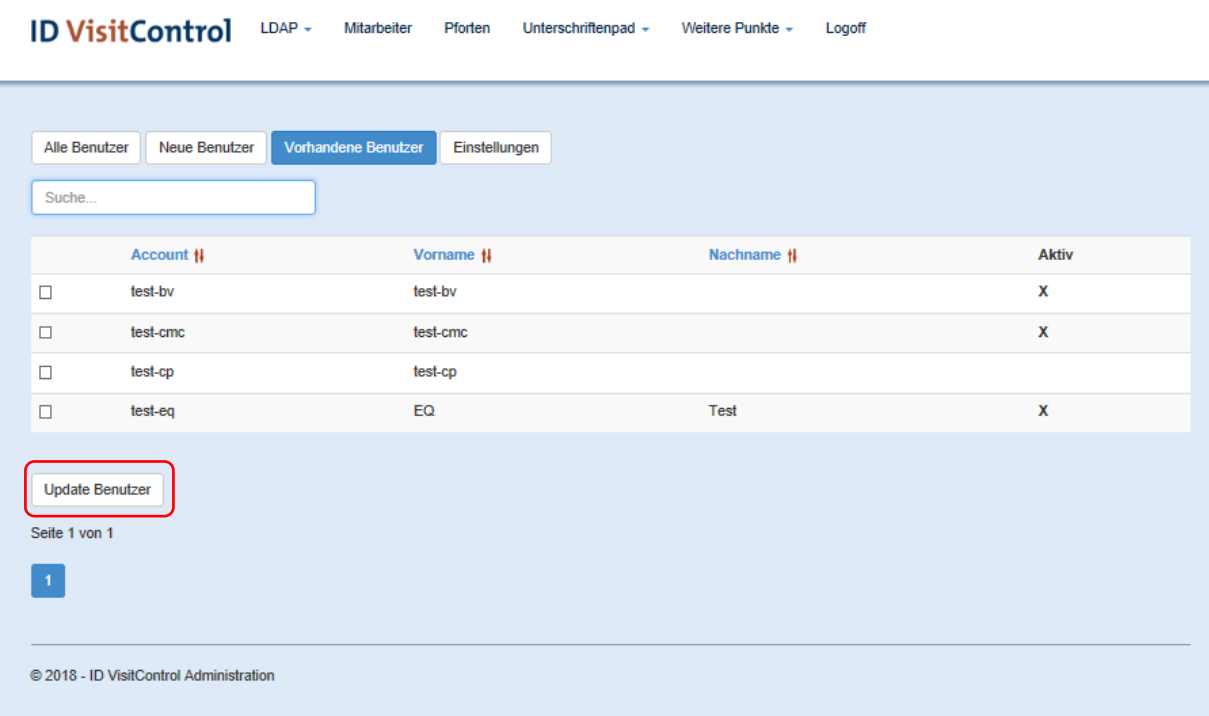

Klicken Sie nun auf den Button "Update Benutzer" um eine aktuelle Ansicht zu erzeugen.

Sie haben hier die Auswahl zwischen Allen Benutzer, Neuen Benutzern, Vorhandenen Benutzern und Einstellungen auszuwählen. Klicken Sie in diesem Fall auf das Feld "Einstellungen".

#### Wechseln Sie nun auf die Maske "Einstellungen".

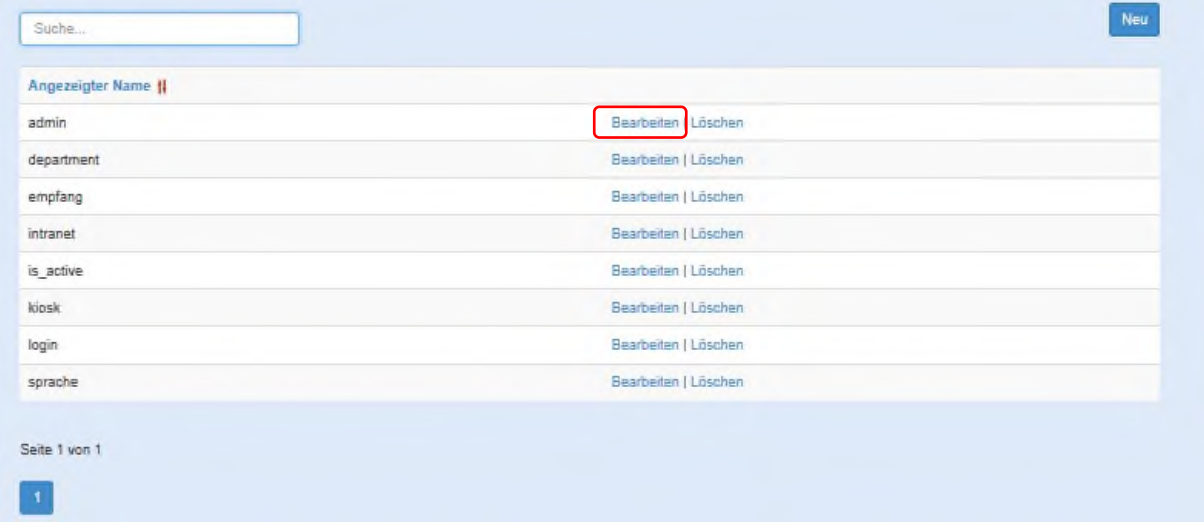

Klicken Sie auf **Bearbeiten** um die Eigenschaft anzupassen.

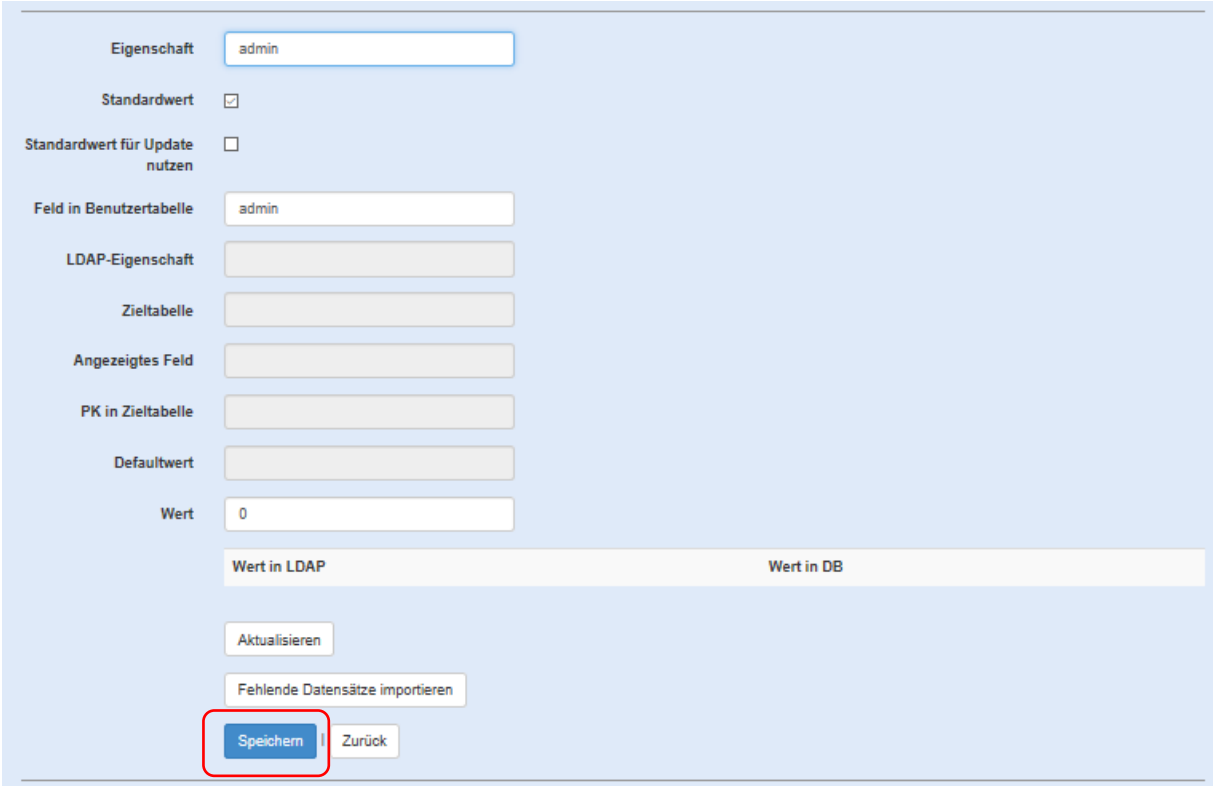

Sie haben nun die Auswahl die Eigenschaft zu aktualisieren oder fehlende Datensätze zu importieren. Klicken Sie hierzu den jeweiligen Button.

Wenn Sie etwas geändert haben, klicken Sie um dies zu bestätigen auf den Button **Speichern.**

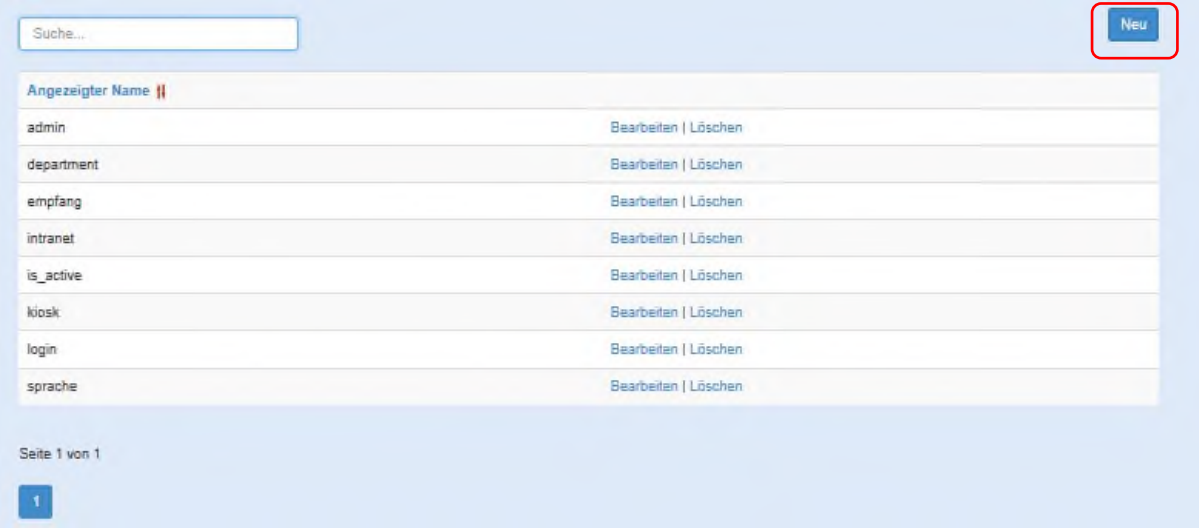

Klicken Sie auf den Button **Neu** oben rechts um eine neue Eigenschaft anzulegen.

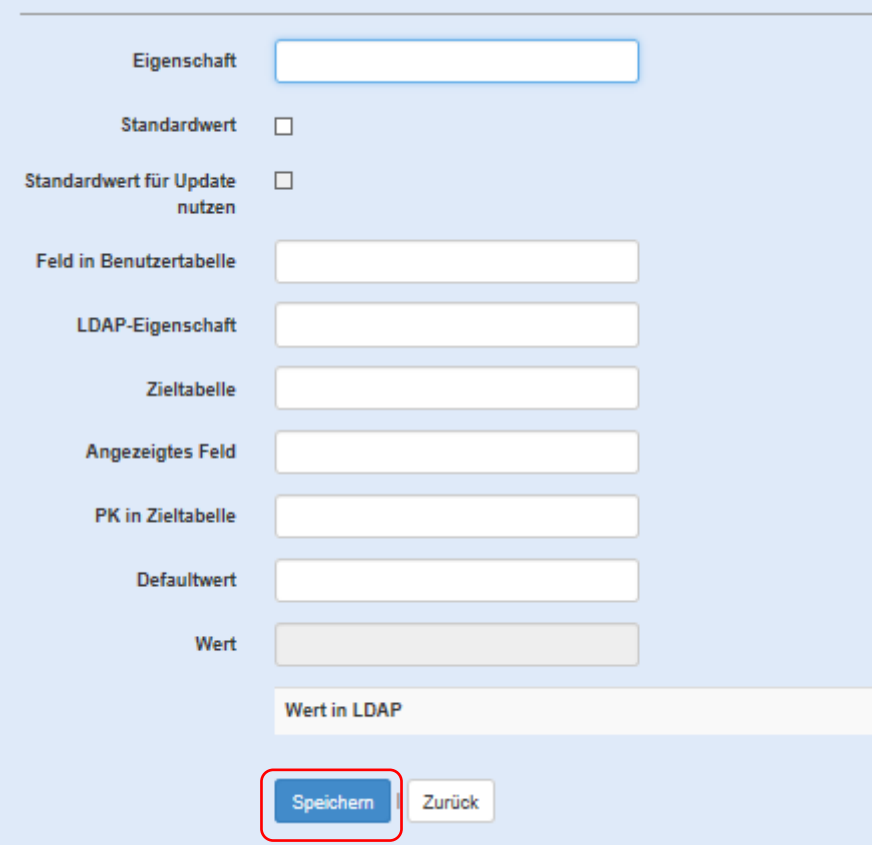

Wenn Sie alle Angaben eingetragen haben, klicken Sie auf den Button **Speichern.**

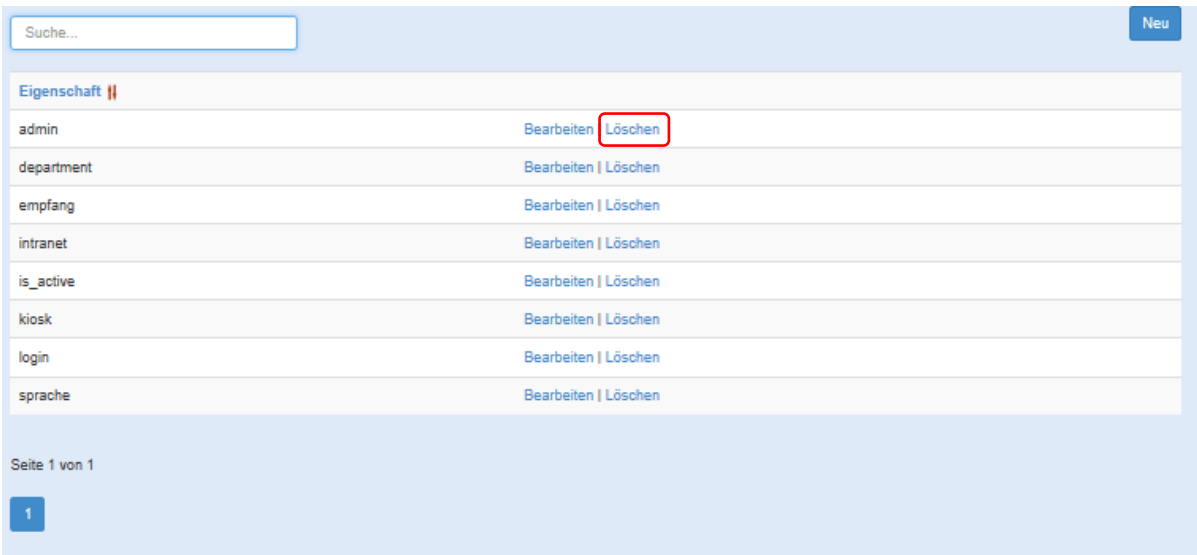

Um einen Angezeigten Namen zu löschen, klicken Sie auf **Löschen.** 

Sie werden nun gefragt ob Sie die Eigenschaft wirklich löschen wollen. Mit der Bestätigung der Löschung, wird der Datensatz deaktiviert.

### <span id="page-9-0"></span>Mitarbeiter

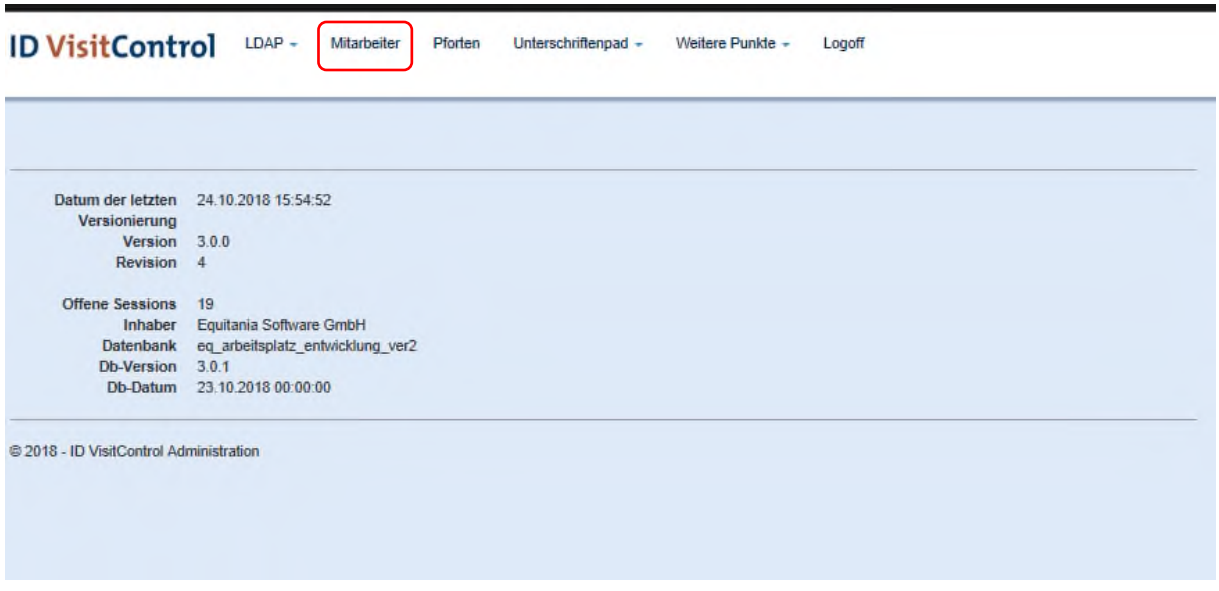

Klicken Sie zuerst auf das Auswahlfeld **Mitarbeiter**.

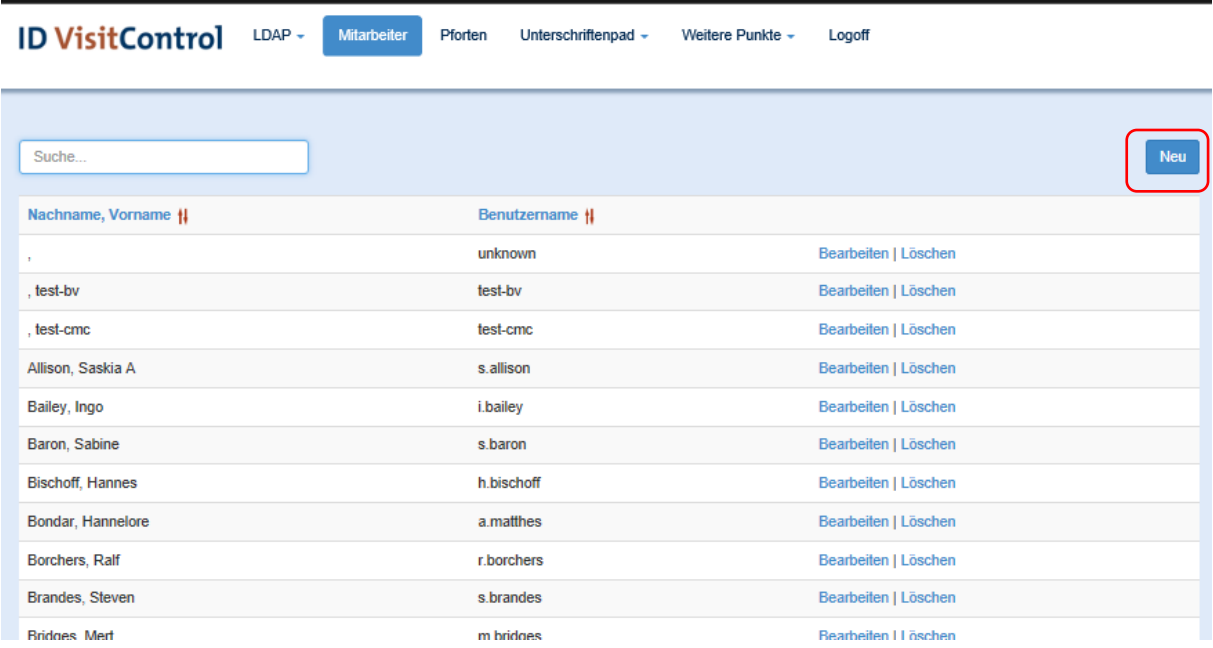

Hier finden Sie alle Mitarbeiter, die Sie entweder über Ihr Active Directory oder manuell eingepflegt haben.

Über den Button "Neu" können Sie manuell neue Mitarbeiter einpflegen.

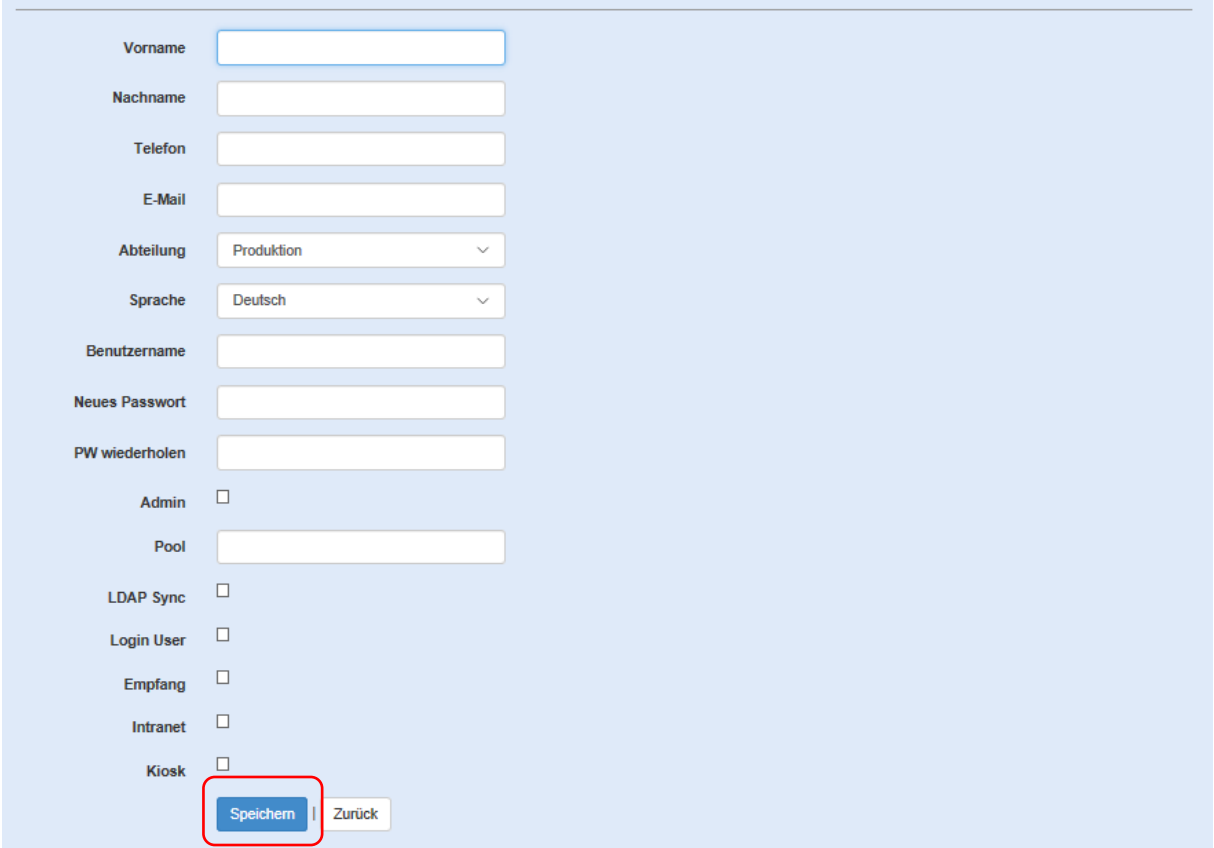

Hier können Sie alle erforderlichen Daten manuell einpflegen.

Wenn Sie alle erforderlichen Daten eingetragen haben, bestätigen Sie Ihre Eingabe mit dem Button **"Speichern".**

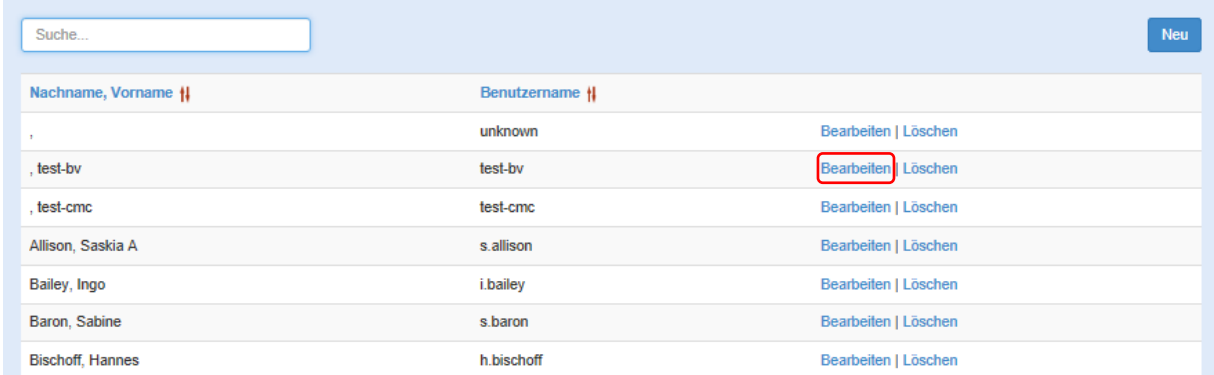

Um einen Angezeigten Namen zu bearbeiten, klicken Sie auf **Bearbeiten.**

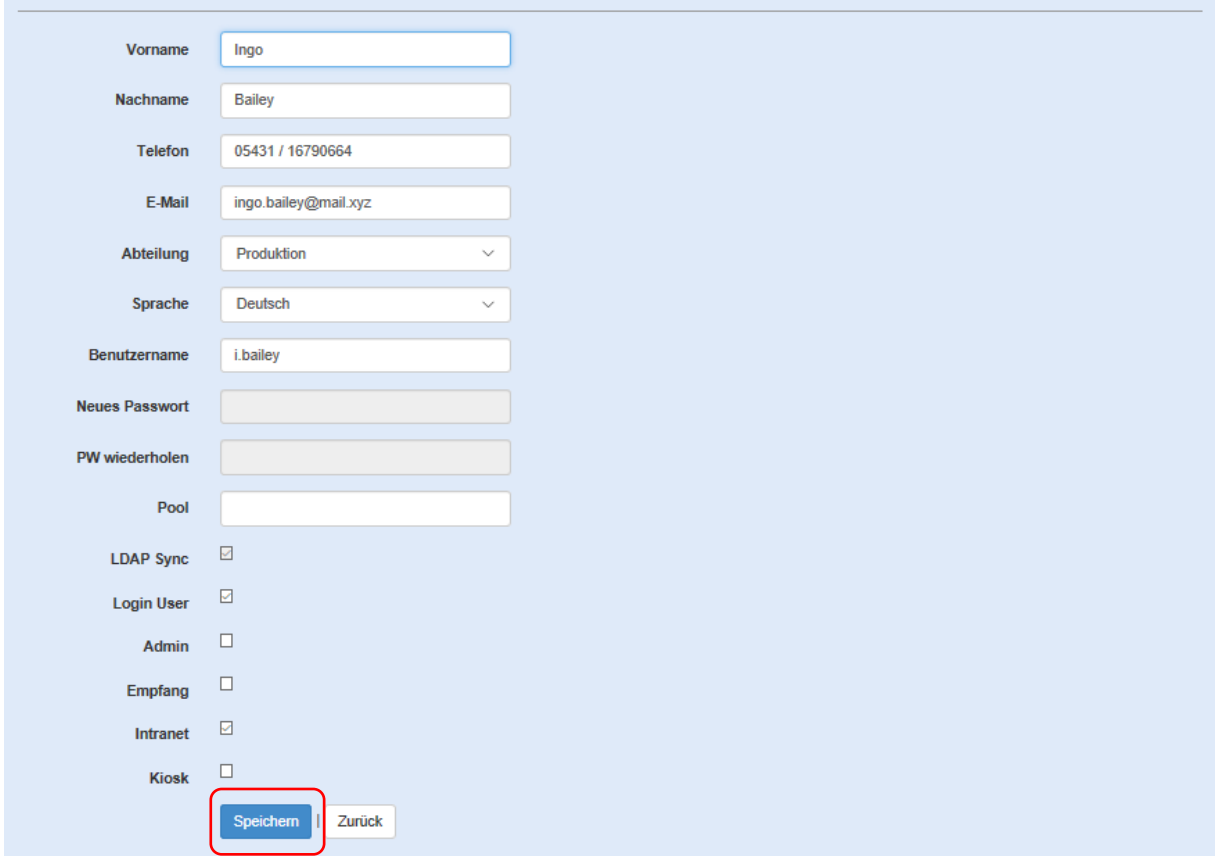

Wenn Sie alle erforderlichen Daten geändert haben, bestätigen Sie Ihre Eingabe mit dem Button **"Speichern".**

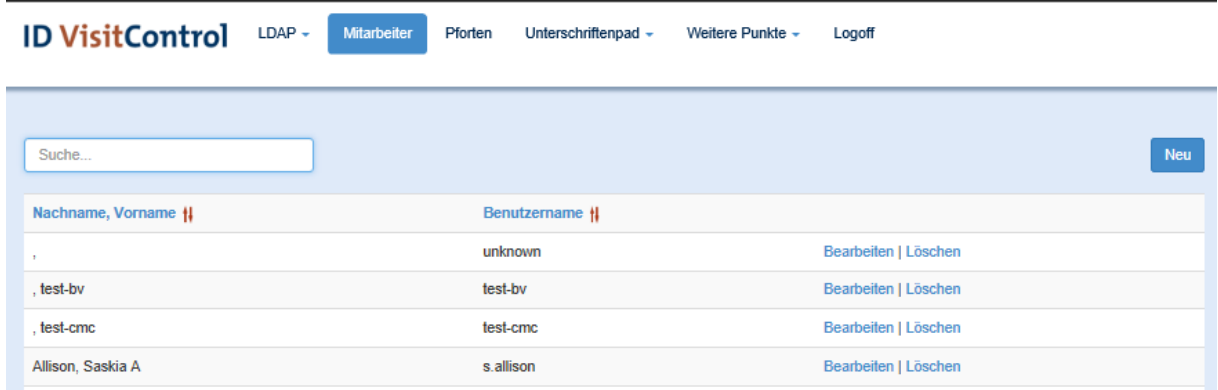

Um einen Angezeigten Namen zu löschen, klicken Sie auf **Löschen.** 

Sie werden nun gefragt ob Sie die Eigenschaft wirklich löschen wollen. Mit der Bestätigung der Löschung, wird der Datensatz deaktiviert.

### <span id="page-12-0"></span>Pforten

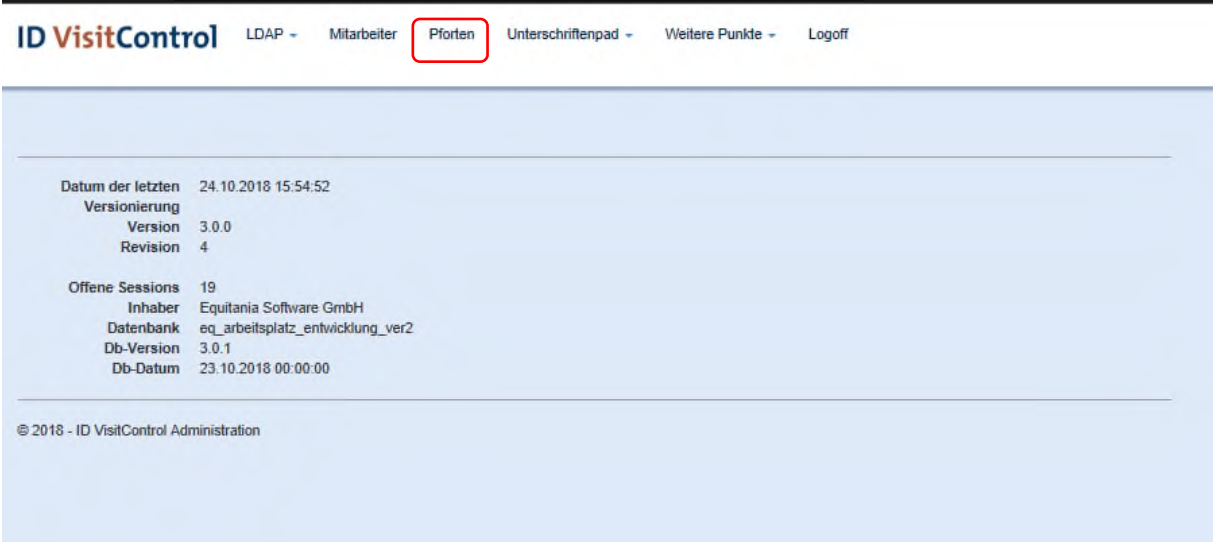

Klicken Sie zuerst auf das Auswahlfeld **Pforten**.

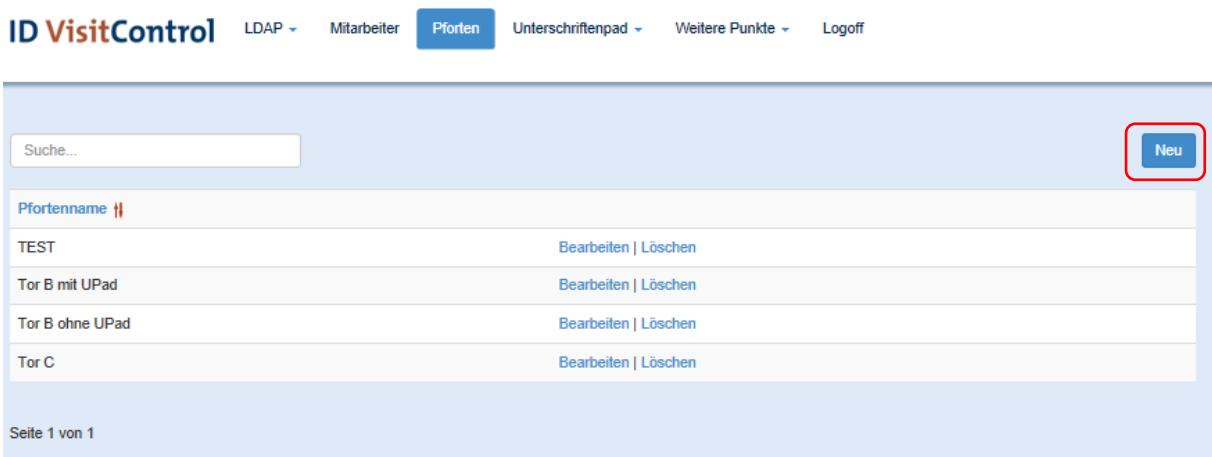

Hier finden Sie alle hinterlegten Pforten.

Über den Button "Neu" können Sie neue Pforte einpflegen.

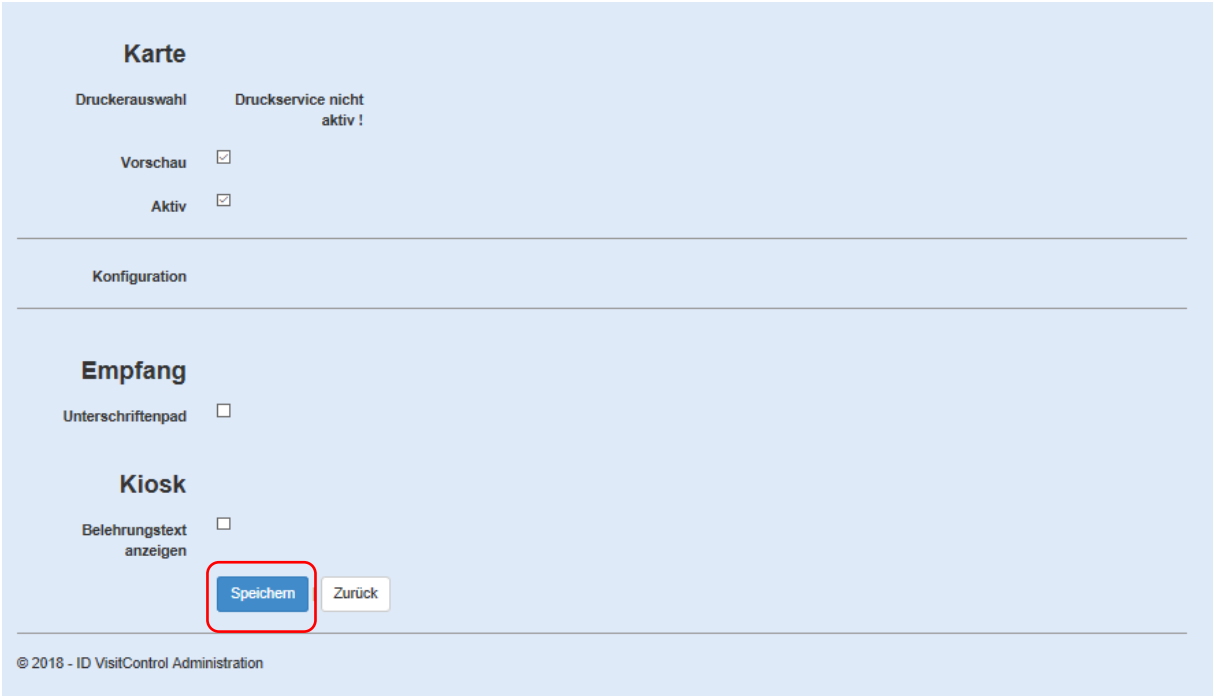

Wenn Sie alle erforderlichen Daten eingetragen haben, bestätigen Sie Ihre Eingabe mit dem Button **"Speichern".**

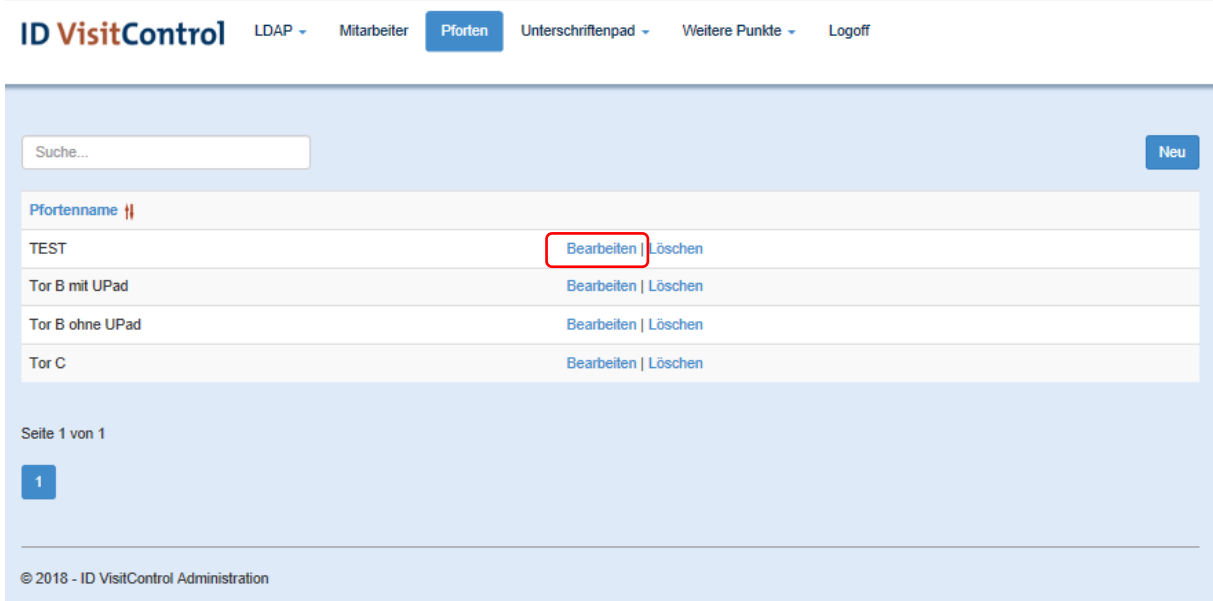

Um eine Pforte zu bearbeiten, klicken Sie auf **Bearbeiten.** 

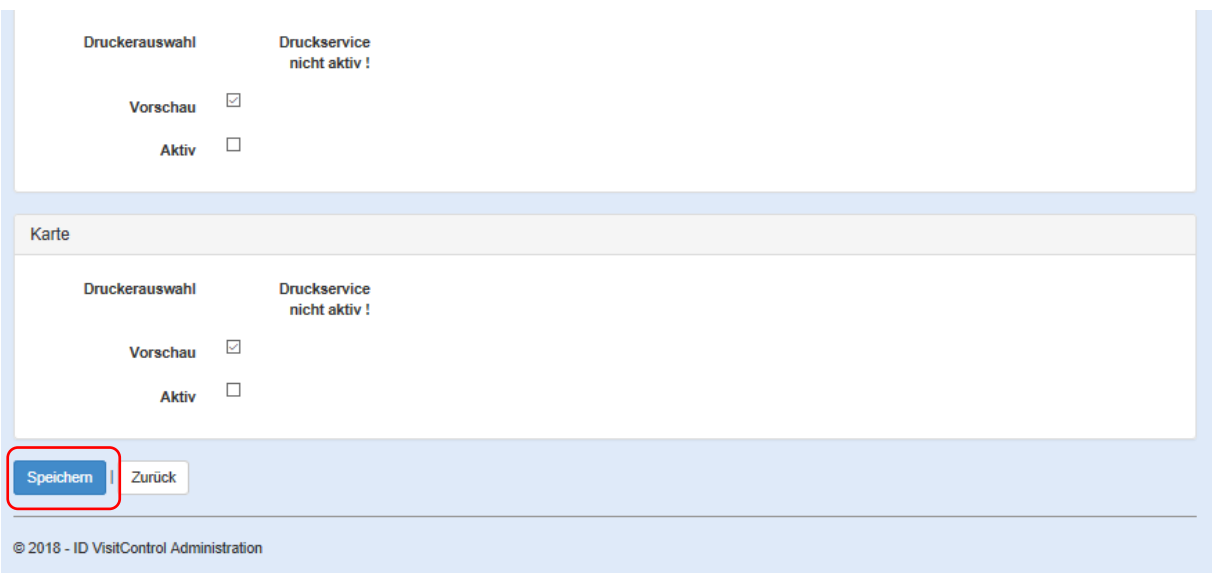

Wenn Sie alle erforderlichen Daten geändert haben, bestätigen Sie Ihre Eingabe mit dem Button **"Speichern".**

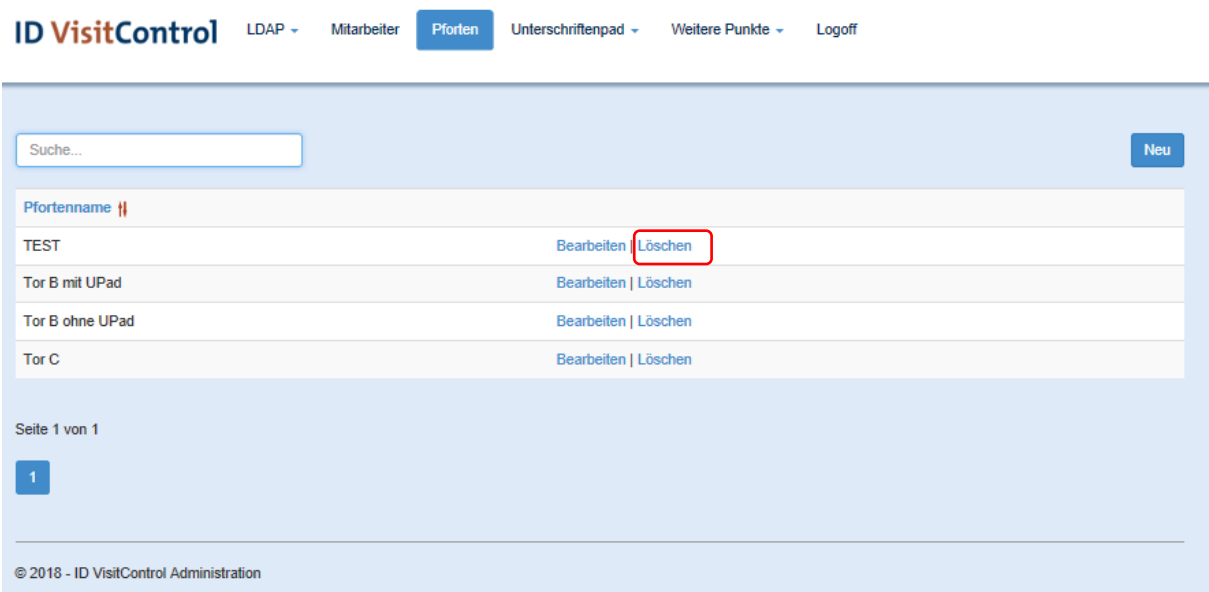

Um eine Pforte zu löschen, klicken Sie auf **Löschen.**

Sie werden nun gefragt ob Sie die Eigenschaft wirklich löschen wollen. Mit der Bestätigung der Löschung, wird der Datensatz deaktiviert.

# <span id="page-15-0"></span>Unterschriftenpad

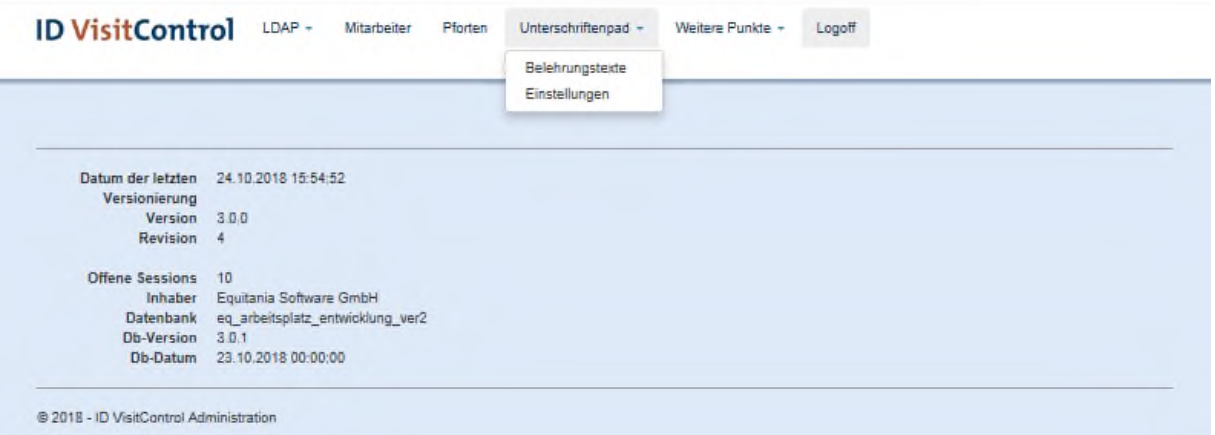

### <span id="page-16-0"></span>Unterschriftenpad Belehrungstexte

Klicken Sie zuerst auf den Button **Unterschriftenpad** und dann auf **Belehrungstexte**.

Hier können Sie Ihre Belehrungstexte verwalten.

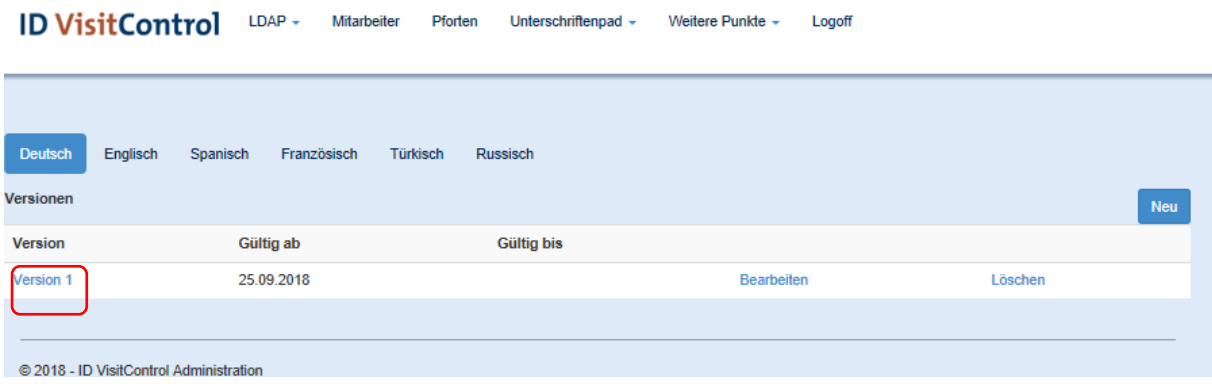

#### Klicken Sie nun auf "Version 1"

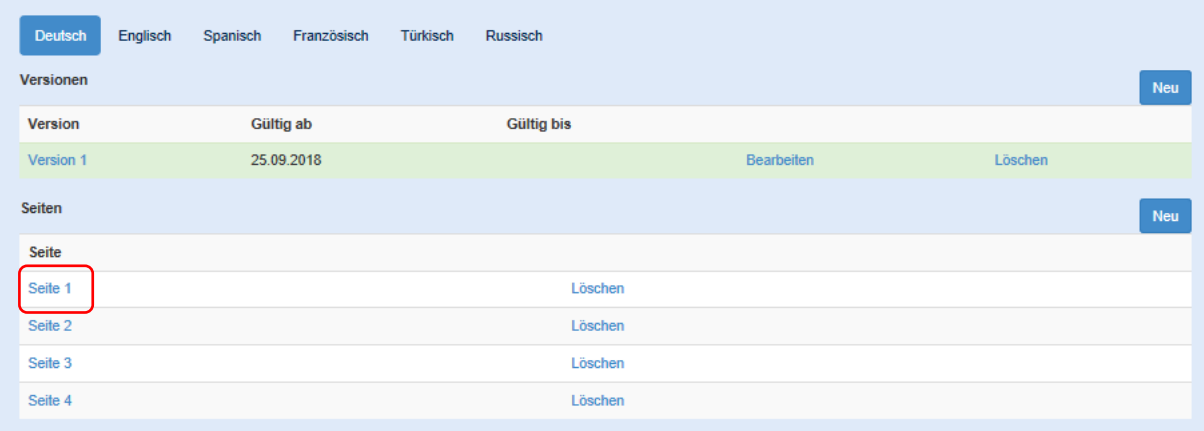

Um die einzelnen Seiten ansehen zu können, klicken Sie auf die jeweilige Seite. Hier **Seite 1.**

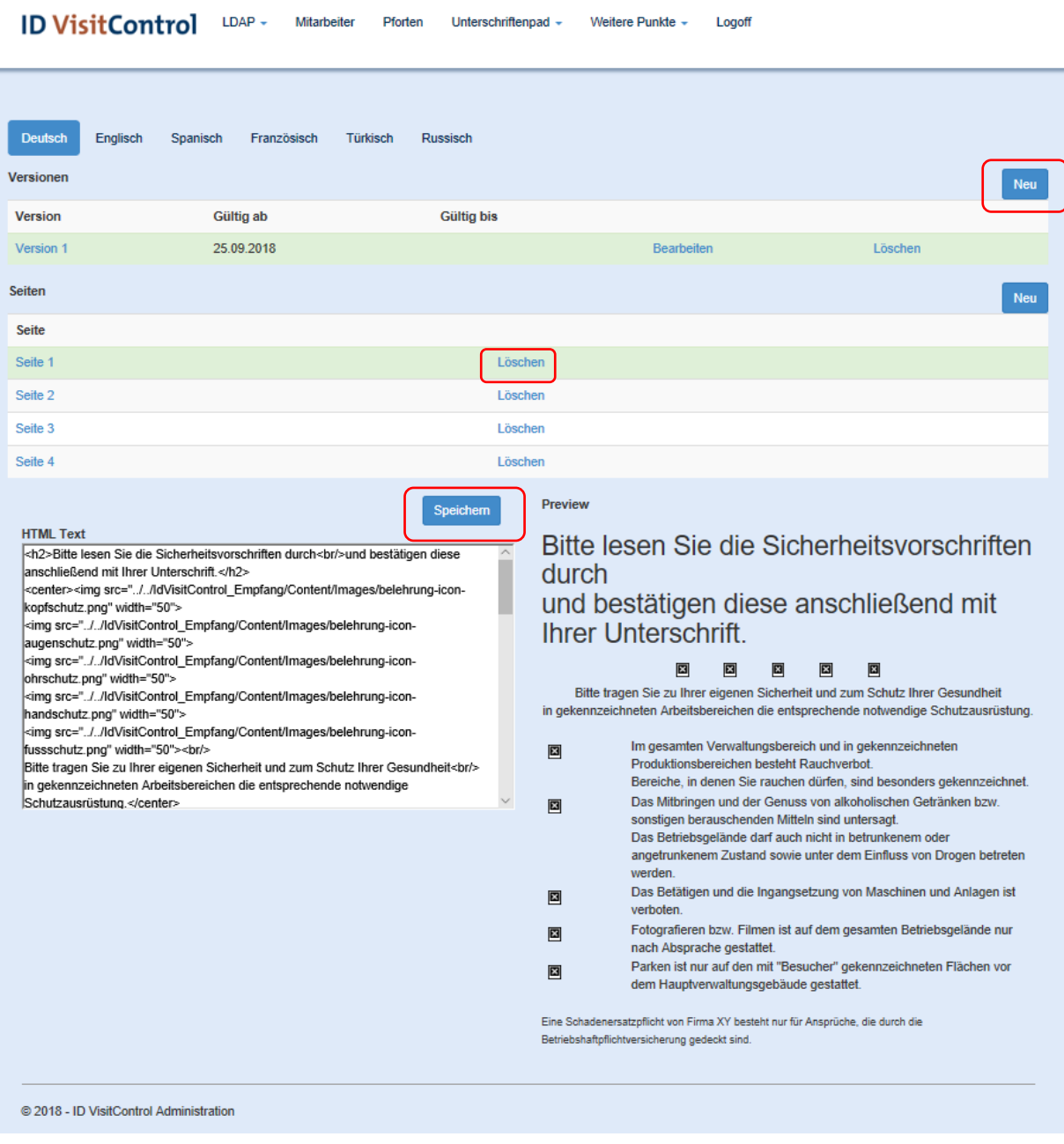

Sie können die jeweilige Seite des Belehrungstextes ändern und mit dem Button "Speichern" bestätigen.

Wenn Sie eine Seite des Belehrungstextes löschen möchten, klicken Sie auf "Löschen". Sie werden nun gefragt ob Sie die Eigenschaft wirklich löschen wollen. Mit der Bestätigung der Löschung, wird der Datensatz deaktiviert.

Oder fügen Sie mit dem Button "Neu" eine weitere Seite hinzu.

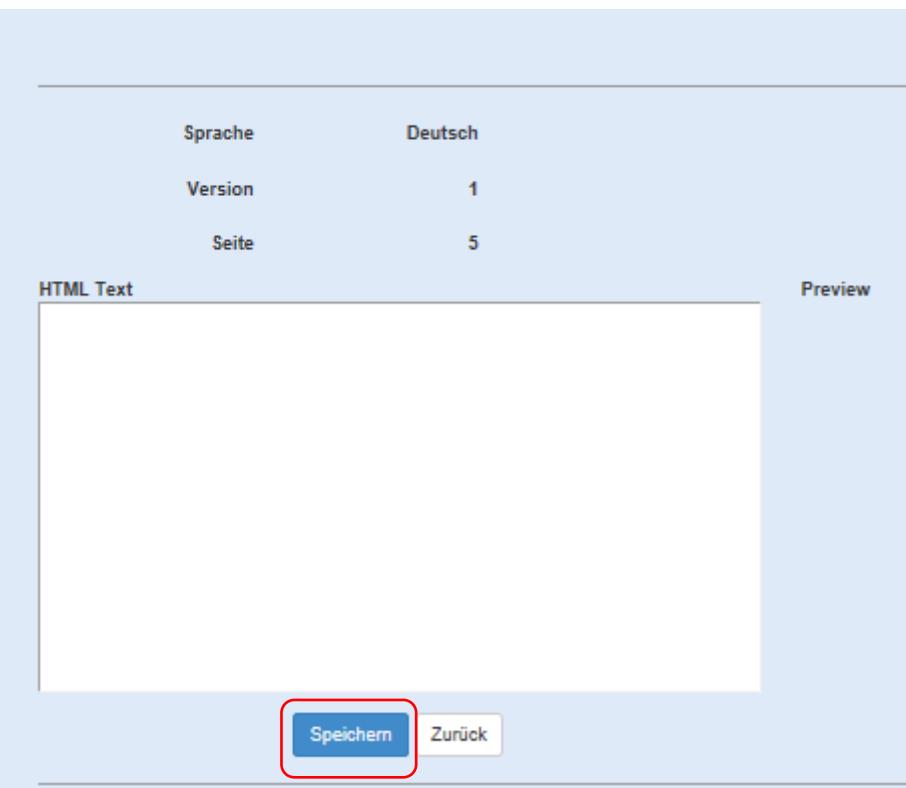

Wenn Sie alle erforderlichen Daten eingetragen haben, bestätigen Sie Ihre Eingabe mit dem Button **"Speichern".**

#### <span id="page-19-0"></span>Unterschriftenpad Einstellungen

Klicken Sie zuerst auf den Button **Unterschriftenpad** und dann auf **Einstellungen**.

Hier können Sie die digitalisierten Unterschriften einsehen und die belehrungstexte pflegen.

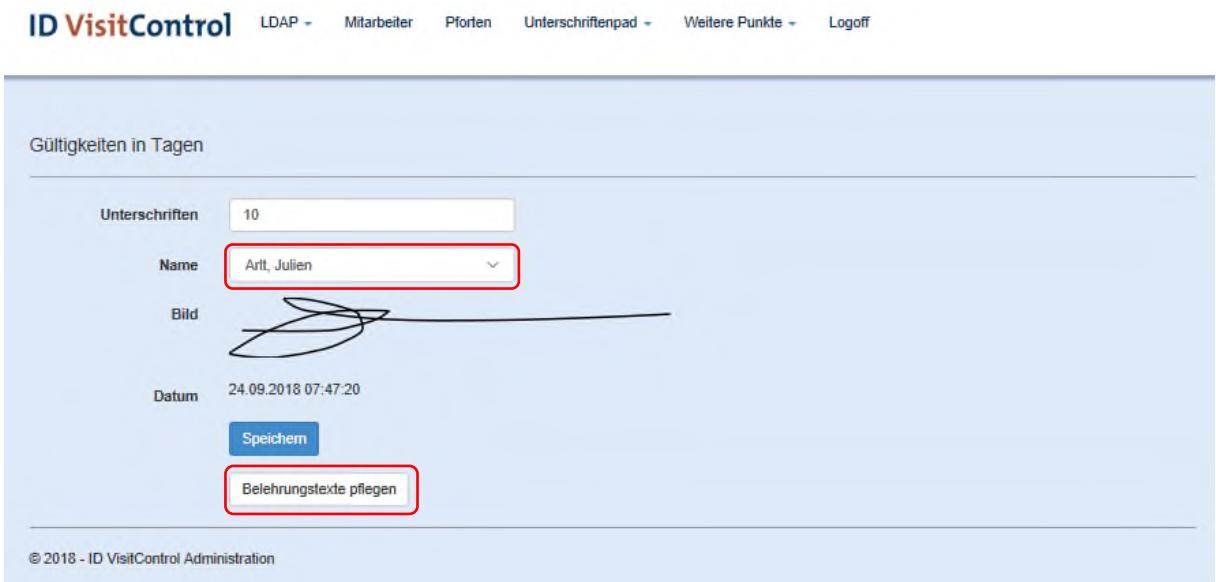

Wählen Sie beim Feld **Namen** den jeweiligen Besucher aus.

Wenn Sie auf den Button "Belehrungstext pflegen" klicken, können Sie den unterzeichneten Belehrungstext öffnen und pflegen.

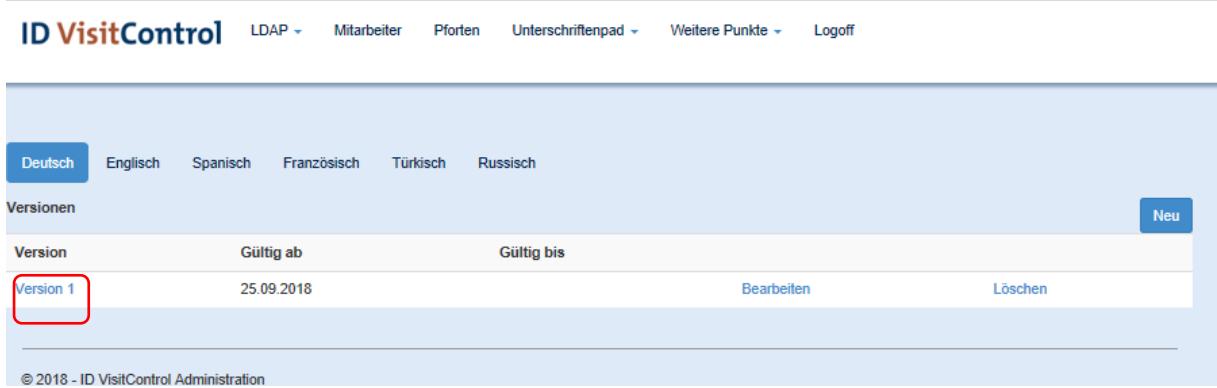

Klicken Sie nun auf "Version 1"

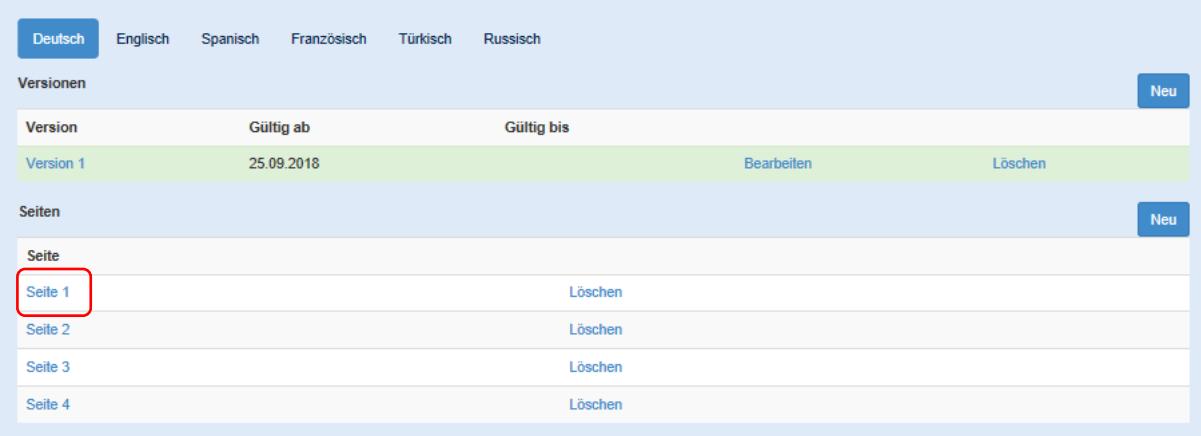

Um die einzelnen Seiten ansehen zu können, klicken Sie auf die jeweilige Seite. Hier **Seite 1.**

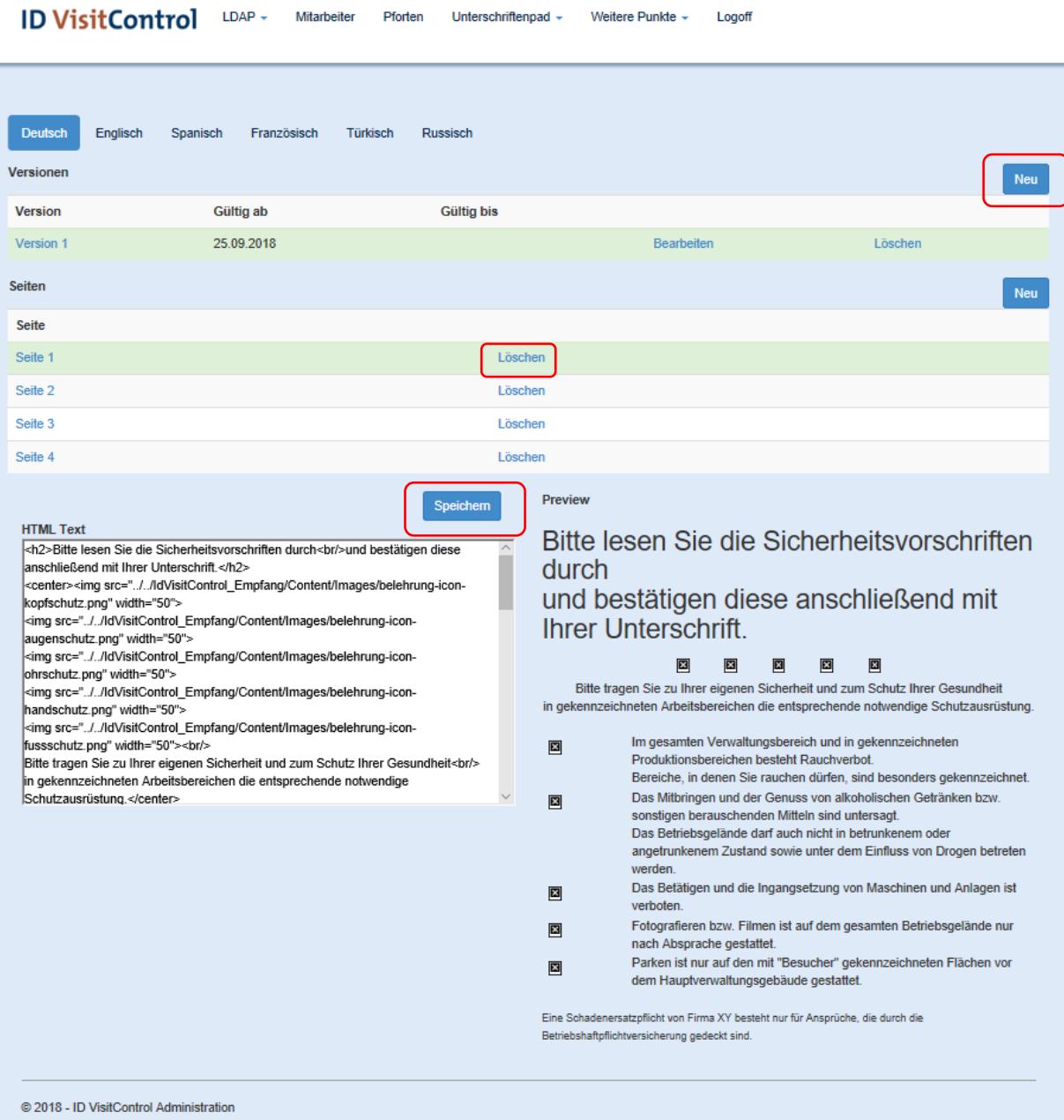

Sie können die jeweilige Seite des Belehrungstextes ändern und mit dem Button "Speichern" bestätigen.

Wenn Sie eine Seite des Belehrungstextes löschen möchten, klicken Sie auf "Löschen". Sie werden nun gefragt ob Sie die Eigenschaft wirklich löschen wollen. Mit der Bestätigung der Löschung, wird der Datensatz deaktiviert.

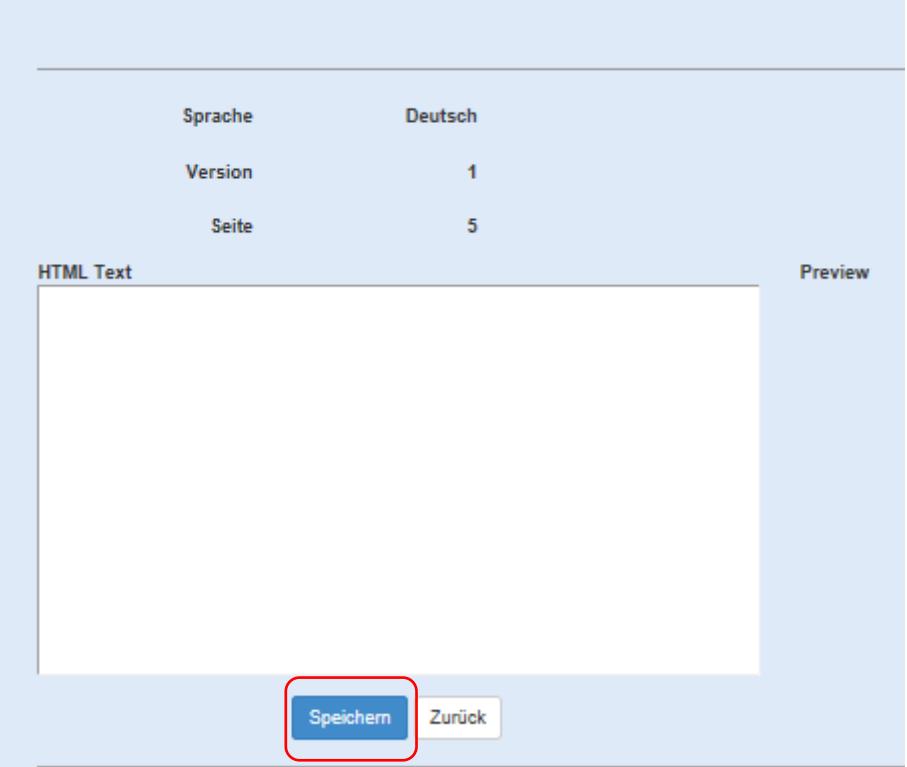

Oder fügen Sie mit dem Button "Neu" eine weitere Seite hinzu.

Wenn Sie alle erforderlichen Daten eingetragen haben, bestätigen Sie Ihre Eingabe mit dem Button **"Speichern".**

### <span id="page-22-0"></span>Weitere Punkte

ID VisitControl LDAP - Mitarbeiter Pforten Unterschriftenpad - Weitere Punkte - Logoff Datum der letzten 24.10.2018 15:54:52 Versionierung<br>Version 3.0.0 Revision 4 Offene Sessions 20<br>
Inhaber Equitania Software GmbH<br>
Datenbank eq\_arbeitsplatz\_entwicklung\_ver2<br>
Db-Version 3.0.1<br>
Db-Datum 23.10.2018 00:00:00 @ 2018 - ID VisitControl Administration

© 2018 Equitania Software GmbH | cmc Gruppe Seite | 23

#### <span id="page-23-0"></span>Weitere Punkte Maskenkonfiguration

Klicken Sie zuerst auf den Button **Weitere Punkte** und dann auf **Maskenkonfiguration**.

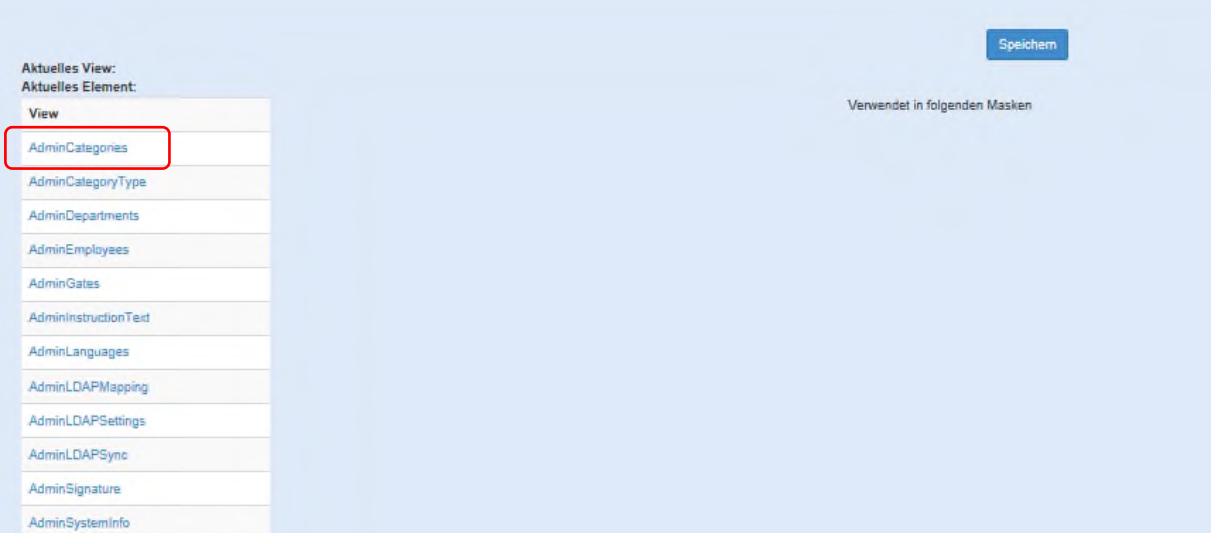

Wählen Sie in der linken Spalte das Objekt, das Sie bearbeiten möchten. Hier nun "AdminCategories".

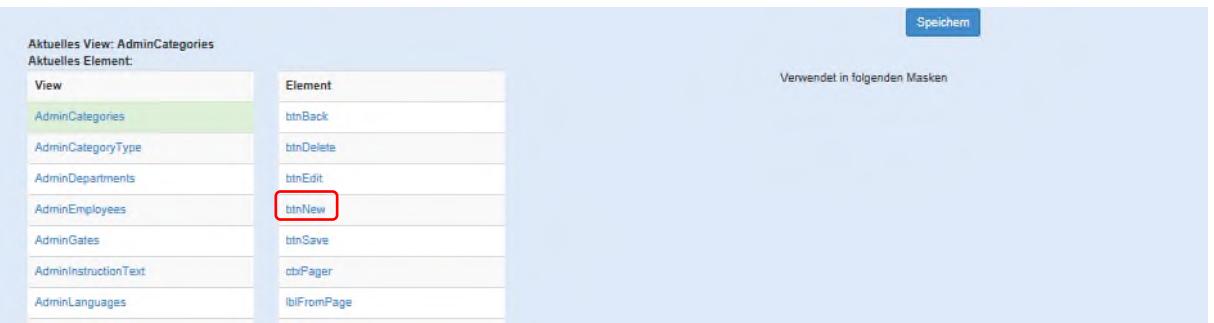

Es öffnet sich eine weitere Spalte mit allen Bearbeitungsmöglichkeiten zu Ihrem ausgewählten Objekt. Klicken Sie nun auf ein beliebiges um es zu öffnen und zu ändern. Hier nun "btnSave".

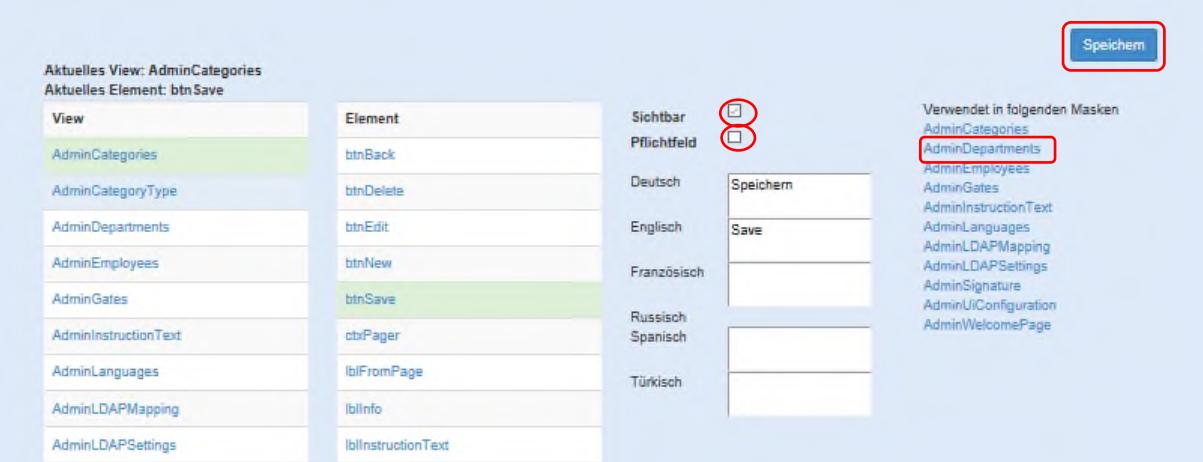

Sie haben die Möglichkeit ein Feld als **Pflichtfeld** zu markieren und Sie können entscheiden, ob ein Feld für den Anwender **Sichtbar** sein soll in dem Sie den haken in dem jeweiligen Feld setzen.

Außerdem können Sie die Übersetzung in den gewünschten Sprachen hinzufügen. Hierzu schreiben Sie einfach die Übersetzung des deutschen Wortes in das jeweilige Feld.

Mit dem Button "Speichern" oben rechts, bestätigen Sie Ihre Änderungen.

In der rechten Spalte **"Verwendet in folgenden Masken",** finden Sie alle Seiten auf denen das Element "btbSave" noch verwendet wird. Klicken Sie hierzu beispielsweise auf AdminDepartments.

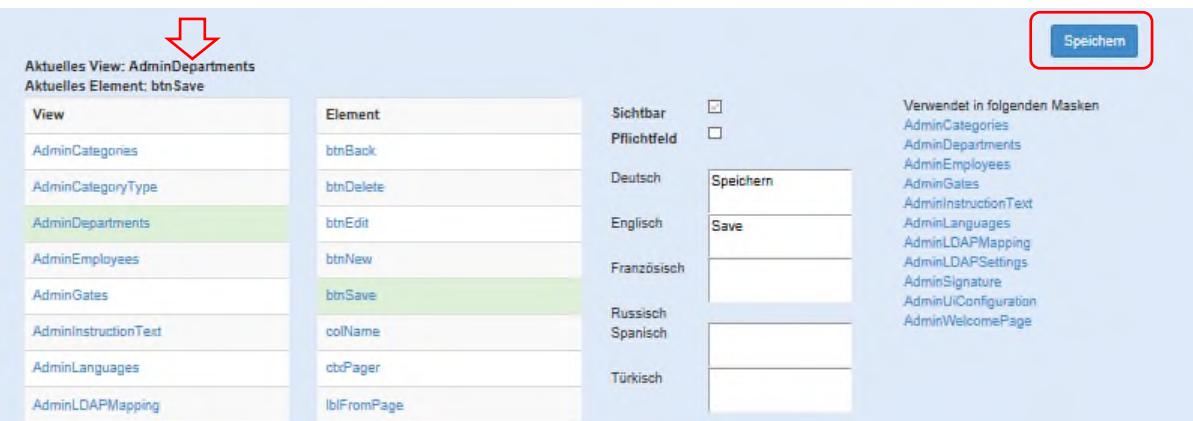

Wenn Sie alle erforderlichen Angaben geändert oder eingefügt habe, bestätigen Sie dies mit dem Button "Speichern".

### <span id="page-25-0"></span>Weitere Punkte Abteilungen

Klicken Sie zuerst auf den Button **Weitere Punkte** und dann auf **Abteilungen.**

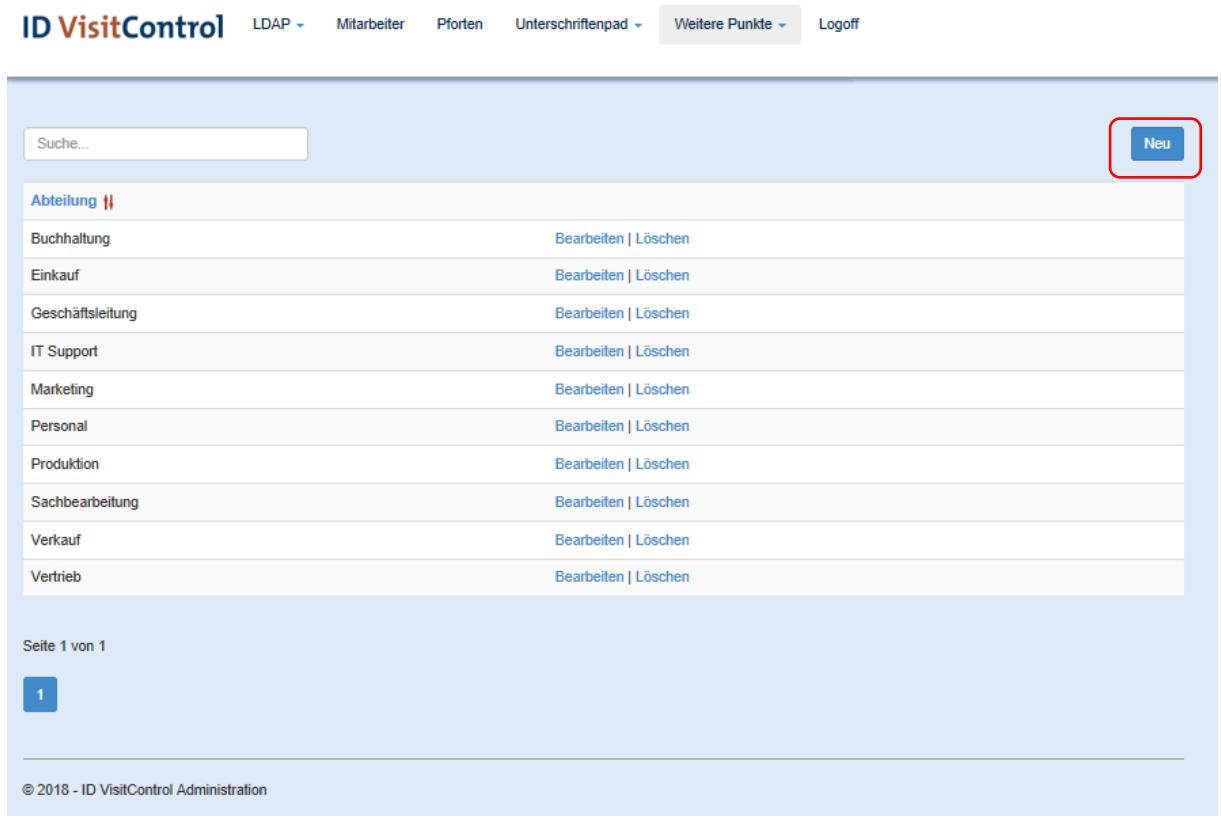

Hier können Sie mit dem Button "Neu" eine neue Abteilung anlegen.

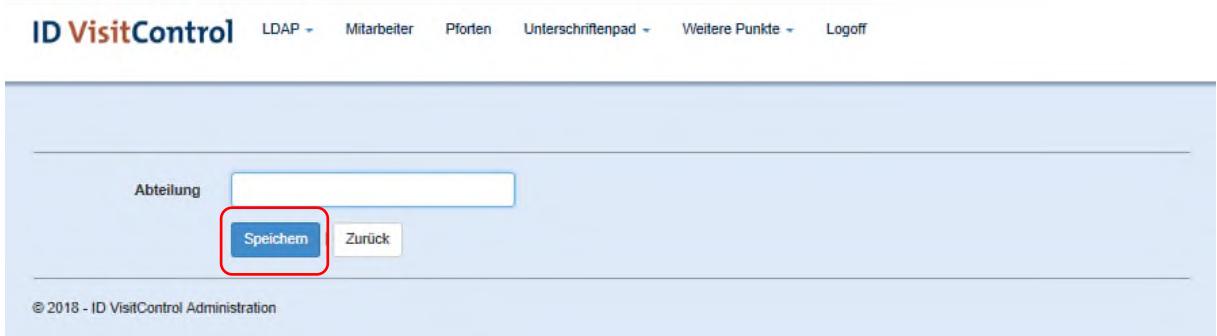

Geben Sie hierzu den Namen der Abteilung ein und bestätigen Sie dann mit "Speichern".

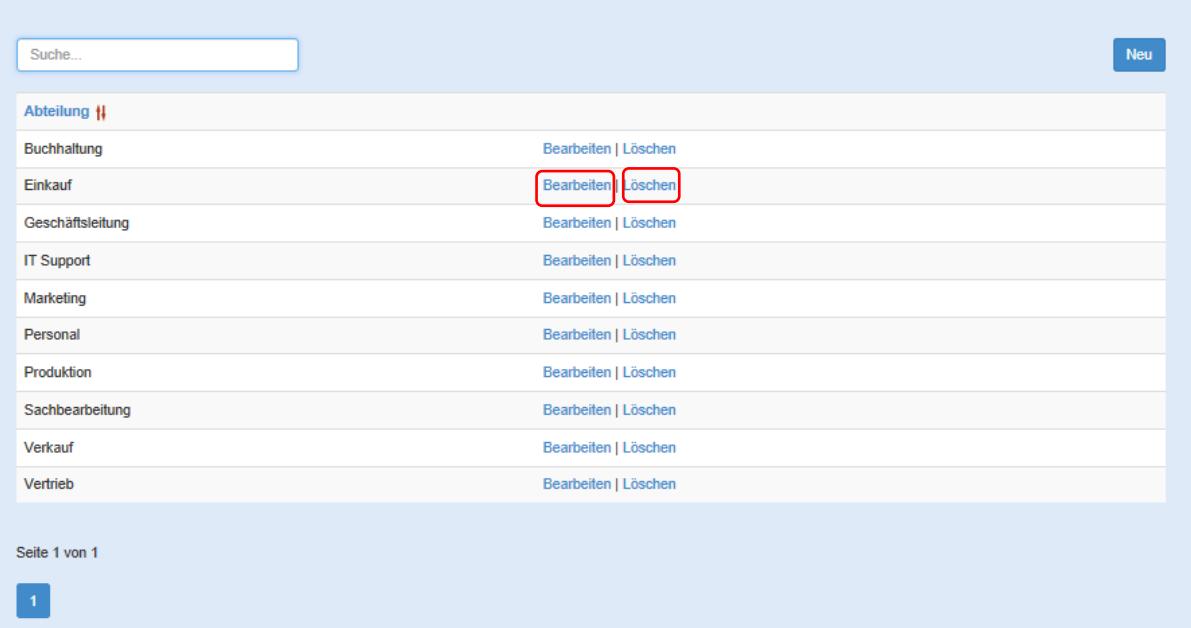

Um eine Abteilung zu löschen, klicken Sie auf "Löschen". Sie werden nun gefragt ob Sie die Eigenschaft wirklich löschen wollen. Mit der Bestätigung der Löschung, wird der Datensatz deaktiviert.

Um eine Abteilung zu bearbeiten, klicken Sie auf "Bearbeiten".

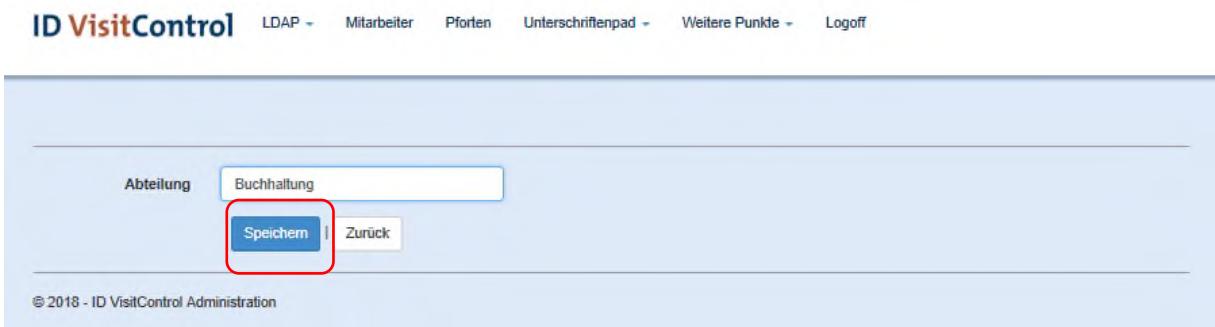

Sie können nun den Namen ändern und mit "Speichern" bestätigen.

### <span id="page-27-0"></span>Weitere Punkte Sprachen

Klicken Sie zuerst auf den Button **Weitere Punkte** und dann auf **Sprachen**.

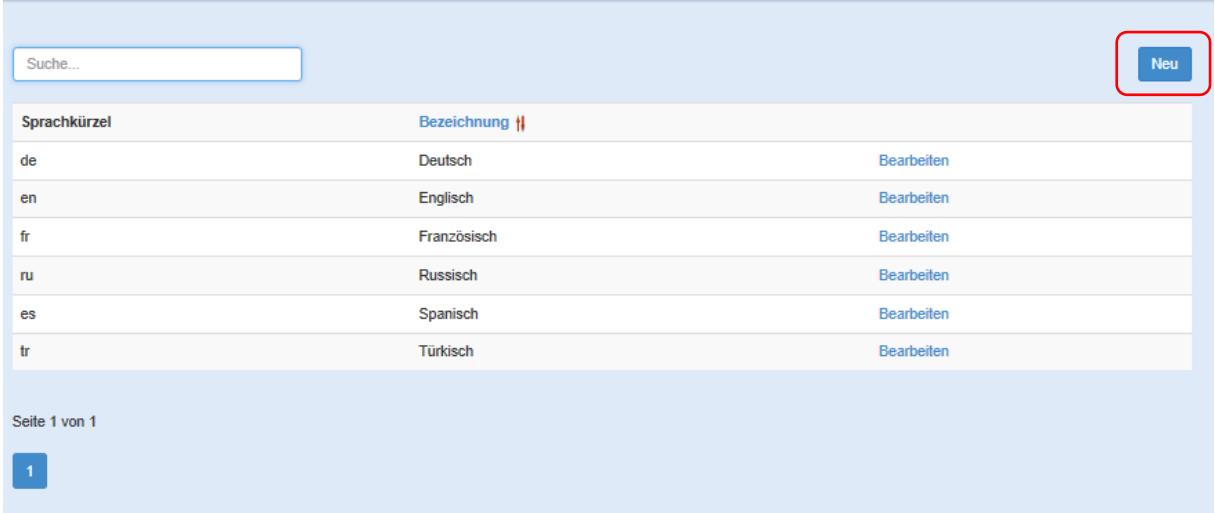

Sollten Sie weitere Sprachen benötigen können Sie auf den Button "Neu" klicken.

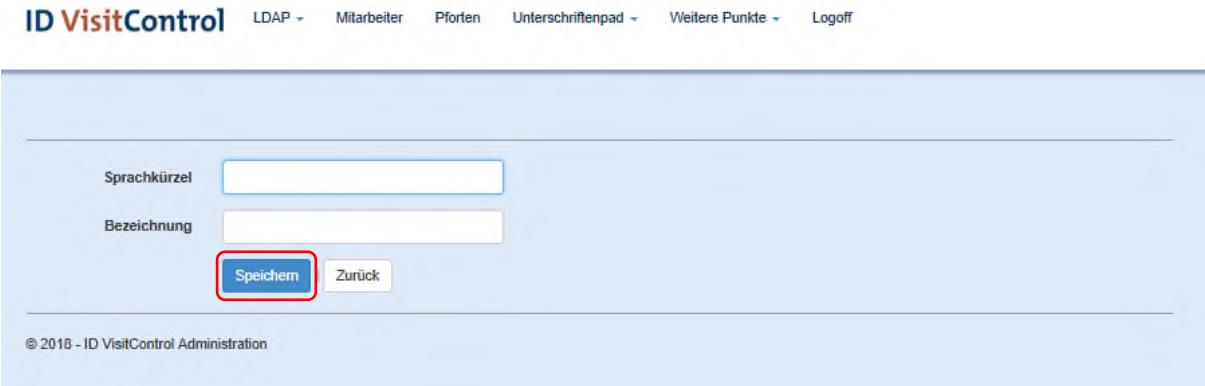

Geben Sie das **Sprachkürzel** sowie die **Bezeichnung** der Sprache ein und bestätigen Sie mit **"Speichern".**

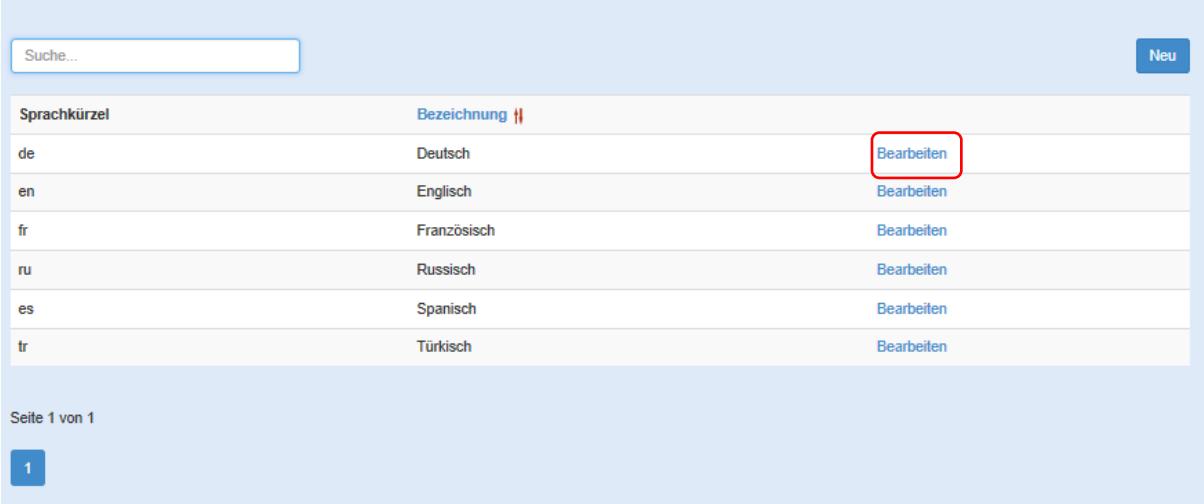

Wenn Sie die jeweilige Bezeichnung oder das Sprachkürzel der jeweiligen Sprache ändern möchten, klicken Sie auf "Bearbeiten".

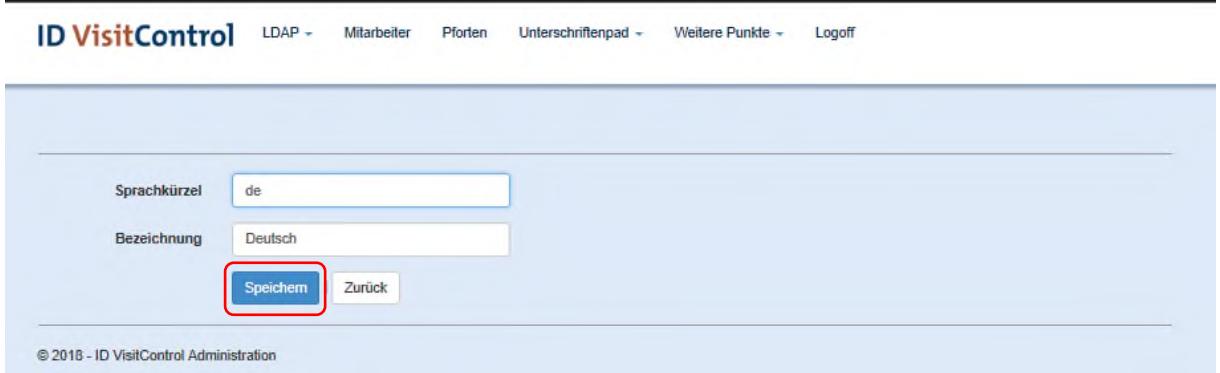

Sie können nun das Sprachkürzel und die Bezeichnung ändern und mit "Speichern" bestätigen.

#### <span id="page-29-0"></span>Weitere Punkte Kategorien

Klicken Sie zuerst auf den Button **Weitere Punkte** und dann auf **Kategorien**.

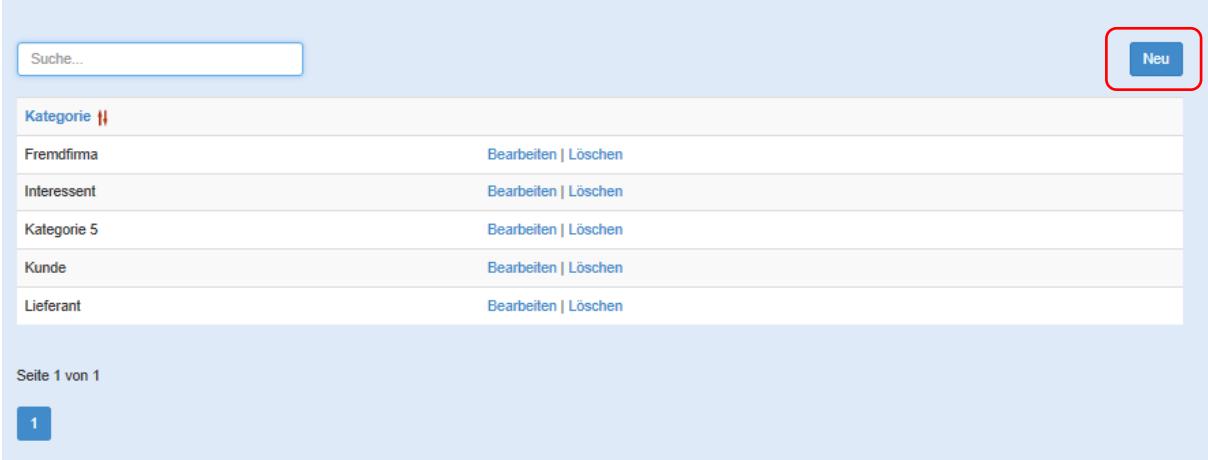

Wenn Sie eine neue Kategorie anlegen möchten, klicken Sie auf den Button "Neu".

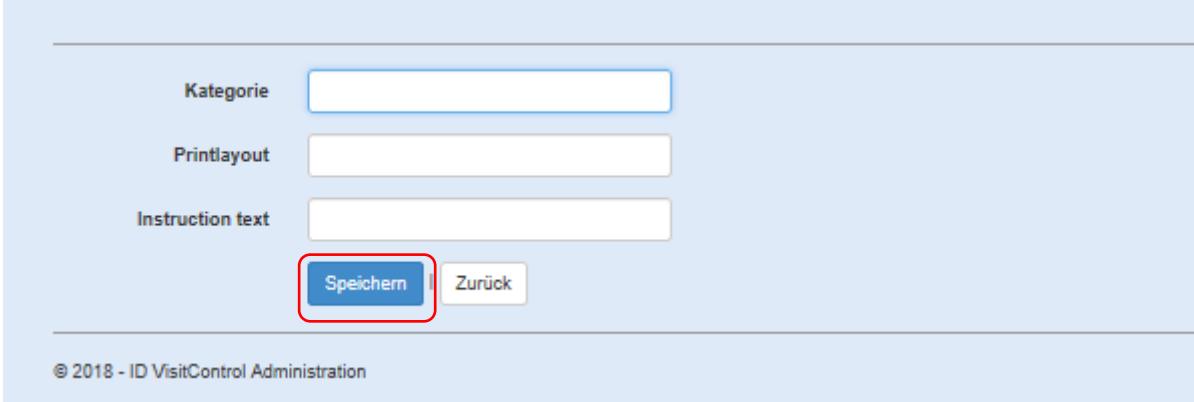

Geben Sie die **Kategorie,** das **Printlayout** und den **Instruction text** ein und bestätigen Sie mit **"Speichern".**

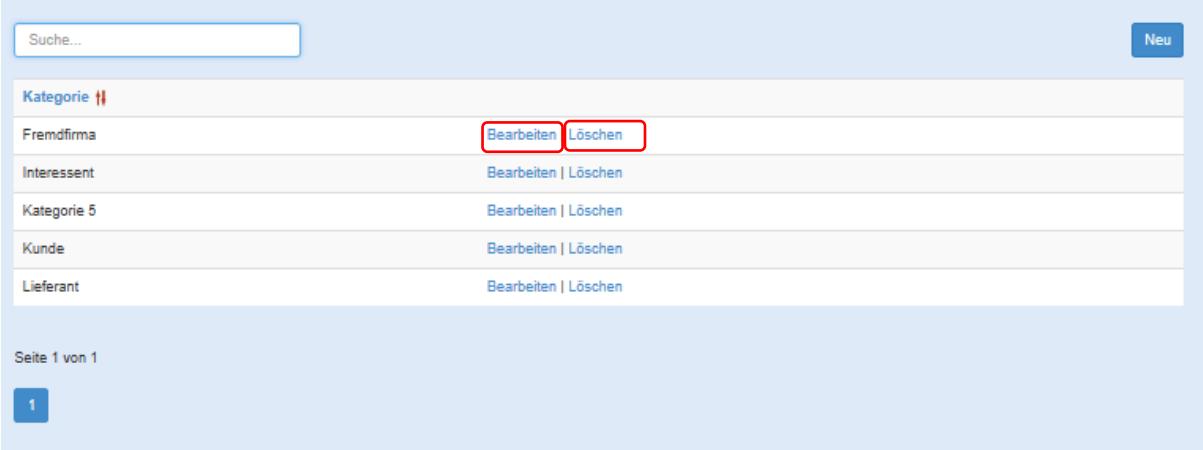

Löschen Sie eine Kategorie in dem Sie auf "Löschen" klicken. Sie werden nun gefragt ob Sie die Eigenschaft wirklich löschen wollen. Mit der Bestätigung der Löschung, wird der Datensatz deaktiviert.

Bearbeiten Sie eine Kategorie in dem Sie auf "Bearbeiten" klicken.

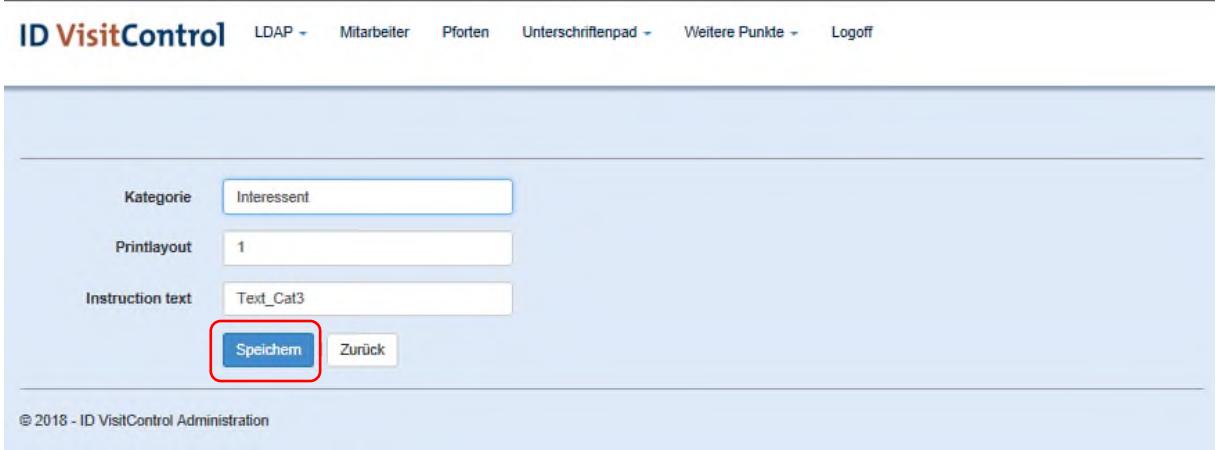

Geben Sie die **Kategorie,** das **Printlayout** und den **Instruction text** ein und bestätigen Sie mit **"Speichern".**

### <span id="page-31-0"></span>Abmelden

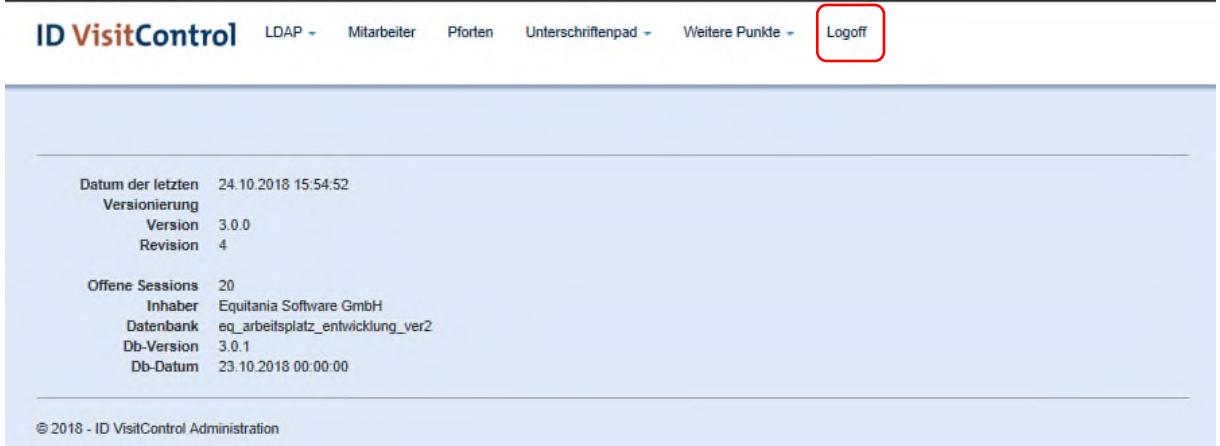

Um sich abzumelden, klicken Sie zuerst auf **Logoff**.

### **ID VisitControl**

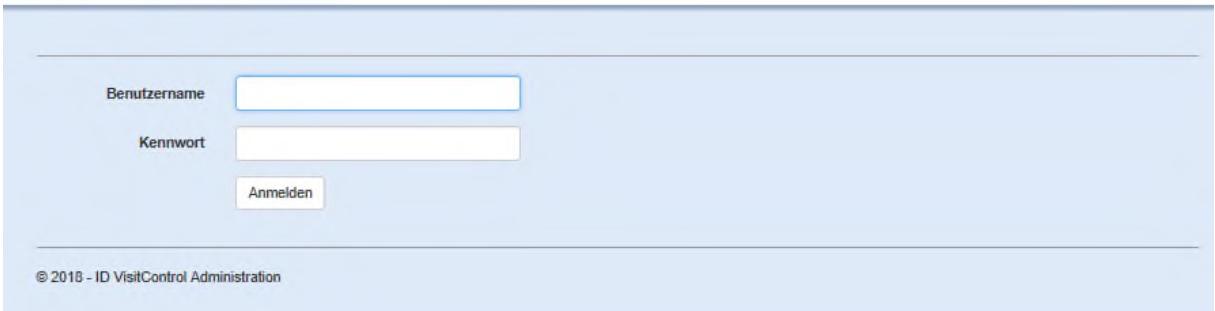

Die Seite kann nun geschlossen werden.